**NS-series HMIs NS12-TS00@-V1, NS12-TS01@-V1 NS10-TV00@-V1, NS10-TV01@-V1 NS8-TV00@-V1, NS8-TV01@-V1 NS5-SQ00@-V1, NS5-SQ01@-V1** 

## **Non-PLC Host Connections**

## **CONFIGURATION MANUAL**

# **OMRON**

### **Notice**

OMRON products are manufactured for use according to proper procedures by a qualified operator and only for the purposes described in this manual.

The following conventions are used to indicate and classify precautions in this manual. Always heed the information provided with them. Failure to heed precautions can result in injury to people or damage to property.

- $\triangle$  DANGER Indicates an imminently hazardous situation which, if not avoided, will result in death or serious injury.
- $\bigwedge$  WARNING Indicates a potentially hazardous situation which, if not avoided, could result in death or serious injury.
- $\bigwedge$  Caution Indicates a potentially hazardous situation which, if not avoided, may result in minor or moderate injury, or property damage.

#### **OMRON Product References**

All OMRON products are capitalized in this manual. The word "Unit" is also capitalized when it refers to an OMRON product, regardless of whether or not it appears in the proper name of the product.

The abbreviation "Ch," which appears in some displays and on some OMRON products, often means "word" and is abbreviated "Wd" in documentation in this sense.

The abbreviation "PLC" means Programmable Controller.

The abbreviation "host" means a controller, such as an IBM PC/AT or compatible computer, that controls a PT (Programmable Terminal).

#### **Visual Aids**

The following headings appear in the left column of the manual to help you locate different types of information.

- **Note** Indicates information of particular interest for efficient and convenient operation of the product.
- **Reference Indicates supplementary information on related topics that may be of interest to** the user.
- **1, 2, 3... 1.** Indicates lists of one sort or another, such as procedures, checklists, etc.

 $CS1G-CPU\square \square \cdot VI$  Boxes in model numbers indicate variable characters. For example, "CS1G-CPU $\square$  -EV1" indicates the following models: CS1G-CPU42-EV1, CS1G-CPU43-EV1, CS1G-CPU44-EV1, and CS1G-CPU45-EV1.

#### **OMRON, 2003**

All rights reserved. No part of this publication may be reproduced, stored in a retrieval system, or transmitted, in any form, or by any means, mechanical, electronic, photocopying, recording, or otherwise, without the prior written permission of **OMRON.** 

No patent liability is assumed with respect to the use of the information contained herein. Moreover, because OMRON is constantly striving to improve its high-quality products, the information contained in this manual is subject to change without notice. Every precaution has been taken in the preparation of this manual. Nevertheless, OMRON assumes no responsibility for errors or omissions. Neither is any liability assumed for damages resulting from the use of the information contained in this publication.

### **Contents**

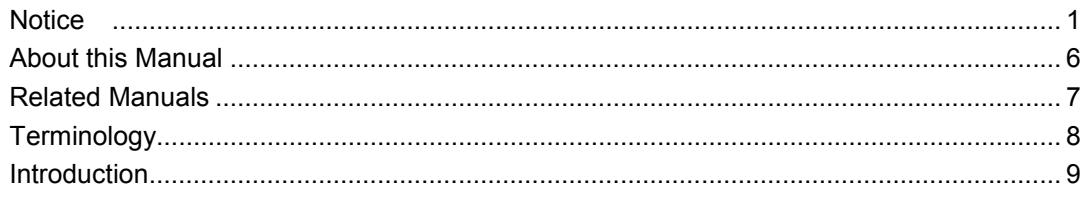

### **Section 1 Possible Combinations**

- 1-1List of combinations
- 1-2NS-Designer and System Program version

### **Section 2 Connection of Temperature Controller**

- 2-1Outline
- 2-2Possible combinations
- 2-3Configuration
- 2-4Setting projects
- 2-5Monitor variables area in temperature controller
- 2-6Operation of temperature controller
- 2-7Functional restrictions

### **Section 3 Connection via Memory Link**

- 3-1How does Memory Link work
- 3-2Setup
- 3-3Communications procedures
- 3-4What has been changed since NS31/631

## **About this Manual**

#### **Section 1 Possible Combinations**

This section provides information of possible combination of NS-Designer and system program when making connection with PT and host other than OMRON PLCs.

#### **Section 2 Connection of Temperature Controller**

This section provides information on connection methods and communications setting in connecting NS-series PTs with a Temperature Controller by serial port. It also provides information Temperature Controller which can be connected to the PT.

#### **Section 3 Connection via Memory Link**

This section describes information on connection methods and communication setting in connecting NS-series PTs with a host by Memory Link.

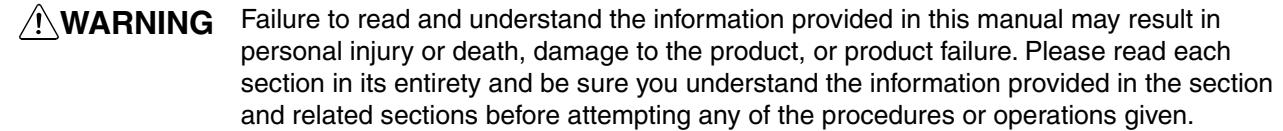

### **Related Manuals**

The following manuals are used for NS-series PTs. (The boxes at the end of the catalog numbers indicate the revision code.)

NS Series -V1 Host Connection Manual.....................................V085-E1-@

Provides information on NS Series V1 models (i.e., NS12-V1, NS10-V1, NS8-V1,and NS5-V1).

Describes how to connect the PT to the host and peripheral devices, methods to setup communications and operation, and procedures for maintenance.

Refer to the *NS Series Programming Manual* (V073-E1- $\Box$ ) for information on PT functions and specific operating procedures.

NS Series -V1 Setup Manual.....................................................V083-E1-@

Provides information on NS Series V1 models (i.e., NS12-V1, NS10-V1, NS8-V1,and NS5-V1).

Describes how to connect the PT to the host and peripheral devices, methods to setup communications and operation, and procedures for maintenance.

Refer to the *NS Series Programming Manual* (V073-E1-@) for information on PT functions and specific operating procedures.

NS Series Setup Manual……………………………………………..V072-E1-@

Provides information on existing NS Series models (i.e., NS12, NS10, and NS7).

Describes how to connect the PT to the host and peripheral devices, methods to setup communications and operation, and procedures for maintenance.

Refer to the *NS Series Programming Manual* (V073-E1-@) for information on PT functions and specific operating procedures.

NS Series Programming Manual ................................................V073-E1-@

Describes the screen configurations, object functions, and host communications for the PT.

NS-Designer Operation Manual..................................................V074-E1-@

Describes operating procedures for the NS-Designer, which is used to create the screens displayed on the PT and transfer them to the PT. It includes screen creation and transfer procedures.

## **Terminology**

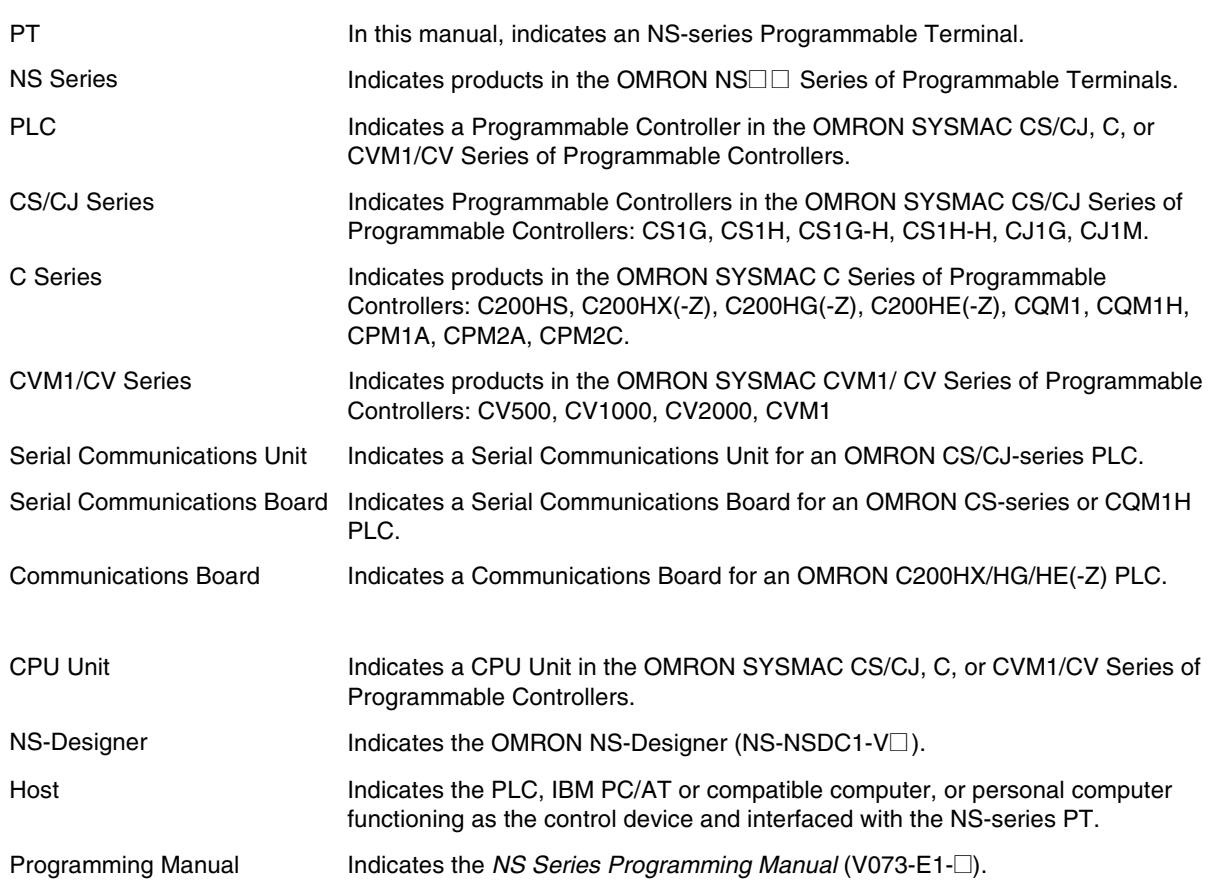

The following terminology is used in this manual.

#### **Intended Audience**

This manual is intended for the following personnel, who must also have knowledge of electrical systems (an electrical engineer or the equivalent).

- -Personnel in charge of introducing FA systems into production facilities.
- Personnel in charge of designing FA systems.
- Personnel in charge of installing and connecting FA systems.
- Personnel in charge of managing FA systems and facilities.

#### **General Precautions**

- The user must operate the product according to the performance specifications described in the operation manuals.
- . Do not use the PT touch switch input functions for applications where danger to human life or serious property damage is possible, or for emergency switch applications.
- Before using the product under conditions which are not described in the manual or applying the product to nuclear control systems, railroad systems, aviation systems, vehicles, combustion systems, medical equipment, amusement machines, safety equipment, and other systems, machines and equipment that may have a serious influence on lives and property if used improperly, consult your OMRON representative.
- Make sure that the ratings and performance characteristics of the product are sufficient for the systems, machines, and equipment, and be sure to provide the systems, machines, and equipment with double safety mechanisms.
- This manual provides information for connecting and setting up an NS-series PT. Be sure to read this manual before attempting to use the PT and keep this manual close at hand for reference during installation and operation.

#### **Safety Precautions**

## **WARNING**

Do not attempt to take the Unit apart and do not touch any internal parts while the power is being supplied. Doing either of these may result in electrical shock.

#### **Operating Environment Precautions**

- 1. Do not install the Unit in the following places:
	- -Locations subject to direct sunlight
	- Locations subject to temperatures or humidity outside the range specified in the specifications
	- Locations subject to condensation as the result of severe changes in temperature
	- Locations subject to corrosive or flammable gases
	- -Locations subject to dust (especially iron dust) or salts
	- Locations subject to exposure to water, oil, or chemicals
- -Locations subject to shock or vibration
- 2. Take appropriate and sufficient countermeasures when installing systems in the following locations:
	- Locations subject to static electricity or other forms of noise
	- Locations subject to strong electromagnetic fields
	- Locations subject to possible exposure to radioactivity
	- Locations close to power supplies

#### **Application Precautions**

- 1. When unpacking the Units, check carefully for any external scratches or other damage. Also, shake the Units gently and check for any abnormal sound.
- 2. The mounting panel must be between 1.6 and 4.8 mm thick. Tighten the Mounting Brackets evenly to a torque of between 0.5 and 0.6 N·m to maintain water and dust resistance. Make sure the panel is not dirty or warped and that it is strong enough to hold the Units.
- 3. Do not let metal particles enter the Units when preparing the panel.
- 4. If conformance to EC Directives (Low Voltage Directive) is required, use reinforced insulation for the power supplies.
- 5. Do not connect an AC power supply to the power terminals.
- 6. Use a DC power supply with minimal fluctuation voltage. Rated power supply voltage: 24 VDC (Allowable range: 20.4 to 27.6 VDC) Capacity: 25 W min. (NTLP:INFORMATION MISSING IN JAPANESE NS5: ???W min.)
- 7. Do not perform a dielectric voltage test.
- 8. Use a twisted-pair cable with a cross-sectional area of at least 2 mm<sup>2</sup> to connect to the power terminals and always use M3.5 crimp terminals. Tighten the terminal screws to a torque of 0.8 N·m. Make sure the screws are properly tightened.
- 9. Ground the Unit correctly to prevent operational errors caused by noise.
- 10. Do not touch the surface of the circuit board or the components mounted on it with your bare hands. Discharge any static electricity from your body before handling the board.
- 11. Confirm that the current capacity of the connected device is 250 mA or less before using the 5-V power supply from pin 6 of the serial port A, B connectors. The 5-V output of the PT is 250 mA max. at 5 V  $\pm$ 5%.
- 12. Turn OFF the power supply before connecting or disconnecting cables.
- 13. Always tighten the connector screws after connecting communications cables.
- 14. The maximum tensile load for cables is 30 N. Do not apply loads greater than this.
- 15. Confirm the safety of the system before turning ON or OFF the power supply or before pressing the reset button.
- 16. The whole system may stop depending on how the power supply is turned ON or OFF. Turn ON or OFF the power supply according to the specified procedure.
- 17. Start actual system application only after sufficiently checking screen data. macros, and the operation of the program in the PC (host).
- 18. Always reset the power supply after changing switch settings.
- 19. After changing the settings of the DIP switch, always turn the power supply OFF and ON or reset the PT.
- 20. Do not perform the following operations while the Memory Card is being accessed:
	- Turning OFF the power supply to the PT
	- Pressing the PT's reset switch
	- Removing the Memory Card
	- Always following the specified procedure when removing the Memory Card.
- 21. Do not press the touch switch with a force greater than 30 N.
- 22. Confirm the safety of the system before pressing touch switches.
- 23. Do not accidentally press touch switches when the backlight is not lit or when the display does not appear.
- 24. Signals from the touch switches may not be input if the switches are pressed consecutively at high speed. Confirm each input before proceeding to the next one.
- 25. Before initializing screen data, confirm that existing data is backed up at the NS-Designer.
- 26. When changing the password with the system menu, do not reset or turn OFF the power supply until writing is finished (i.e., until the Write Button returns to its original condition). It may become impossible to manipulate screens if the password is not set correctly.
- 27. When using the device monitor, confirm the safety of the system before performing the following operations.
	- Changing monitor data
	- Changing operation modes
	- Forced setting or resetting
	- Changing present values or set values
- 28. Do not use benzene, paint thinner, or other volatile solvents, and do not use chemically treated cloths.
- 29. Dispose of any battery that has been dropped on the floor or otherwise subjected to excessive shock.
- 30. Do not attempt to disassemble, repair, or modify the Unit in any way.
- 31. Dispose of the Units and batteries according to local ordinances as they apply.
- 32. To ensure system safety, incorporate a program that periodically calls PT operation bits from the host side to check that the PT is properly operating.
- 33. Do not connect an USB connector to any device that is not applicable.
- 34. Before connecting an USB connector to a device, make sure that the device is free of damage.
- 35. When mounting the Battery, be sure to use the correct Battery and mount it correctly.

## **Section 1**

### **Possible combinations**

This section explains in general how to connect hosts other than NS-V1 Series Omron PLC and which models to connect.

1-1List of combinations 1-2NS-Designer and System Program version

### **1-1 List of combinations**

This explains the configuration when host is other than Omron PLCs.

#### **1-1-1 Connection of temperature controller**

Communicates with Omron temperature controller via RS-485.

Connect RS-422 converter CJ1W-CIF11 to serial port A or B and set communication mode to RS-485. For details, refer to 'Chapter 2: connection of temperature controller'.

### **1-1-2 Connection with memory link**

When host other than PLC such as board-controller and personal computer is used, connection via memory link is possible. Use serial port A or B to connect host equipment. For details, refer to 'chapter 3: connection via memory link'.

### **1-2 NS-Designer and System Program versions**

#### **1-2-1 NS-Designer versions**

With NS-Designer Ver.5.0 or later version, you can create and edit projects for Temperature Controller connections and Memory Link connections.

#### **1-2-2 System Program versions**

System program Ver.5.0 or later. A copy of this version is included NS-Designer Ver.5.0.

NS with -V1 suffix models (NS12/10/8/5 –V1) are supported for those connections. NS without –V1 suffix models are not supported.

When system program version is earlier than Ver.5.0, you need to upgrade. For details on how to upgrade, refer to the manual (PDF)(Recover NS Ver.5) in NS-Designer.

## **Section 2**

### **Connection of temperature controller**

This section explains how to connect Omron temperature controllers (E5 $\Box$ N) and digital controllers (E5AR/ER) and which models to connect.

- 2-1Outline
- 2-2Possible combinations
- 2-3Configuration
- 2-4Setting projects
- 2-5Monitor variables area in temperature controller
- 2-6Operation of temperature controller
- 2-7Functional restrictions

### **2-1 Outline**

This explains how to connect temperature controllers.

Connectable are temperature controllers with a RS-485 port.

Use NS serial port A or B (either one), use converter to transform to RS-485.

1 serial port can accommodate max. 31 temperature controllers.

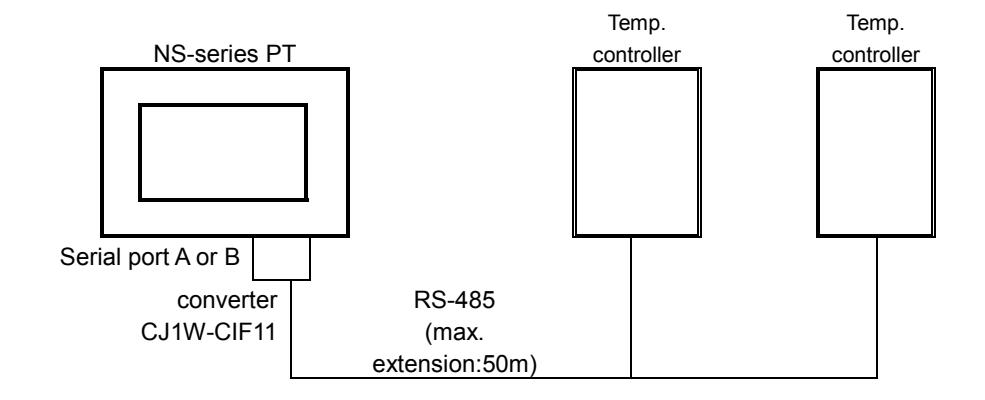

By using another communications port, you can simultaneously connect temperature controllers and a host. With one more serial port, NS can connect PLC, barcode reader, Memory Link and can communicate with NS-Designer.

If NS is equipped with Ethernet port, communications with Omron PLC via Ethernet is possible.

If equipped with Controller Link I/F, communication with Omron PLC via Controller Link is possible.

### **2-2 Possible combinations**

#### **2-2-1 Connectable temperature controller**

Only models with RS-485 communications port that support CompoWay/F can be used.

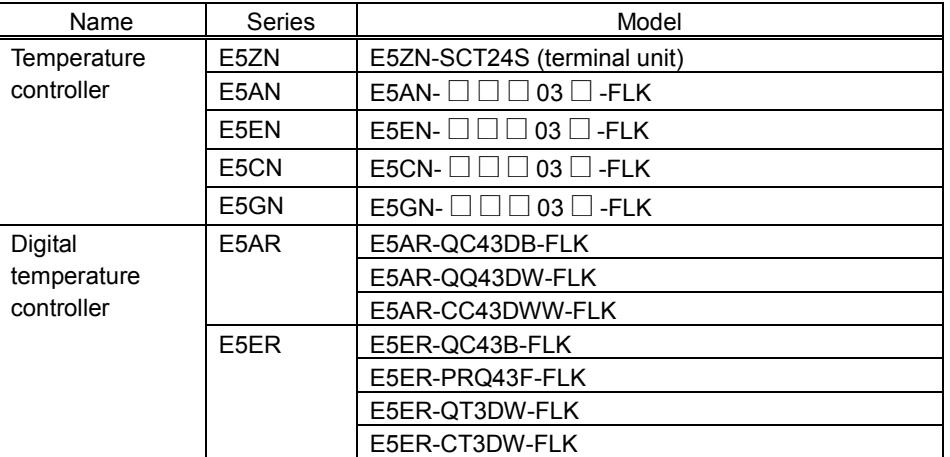

The following models are connectable:

#### **2-2-2 Temperature controller Manuals**

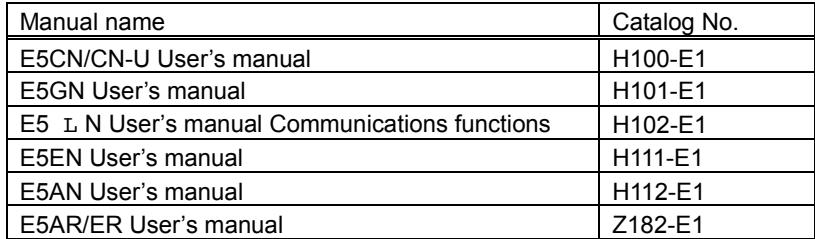

### **2-3 Configurations**

#### **2-3-1 Necessary parts**

#### ■ RS-422A Converter

CJ1W-CIF11

#### ■ Crimp terminal

● CJ1W-CIF11side communications path terminator

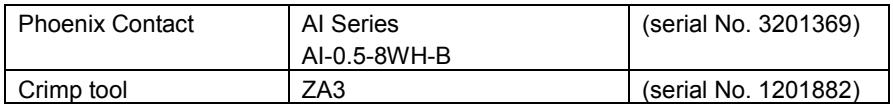

#### ● CJ1W-CIF11 side other than communications path terminator

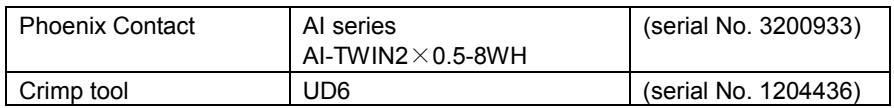

#### ● Temperature controller side

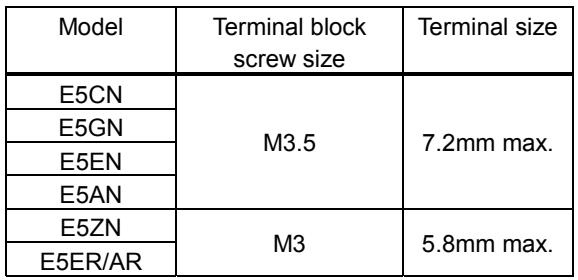

### **2-3-2 Wiring diagram**

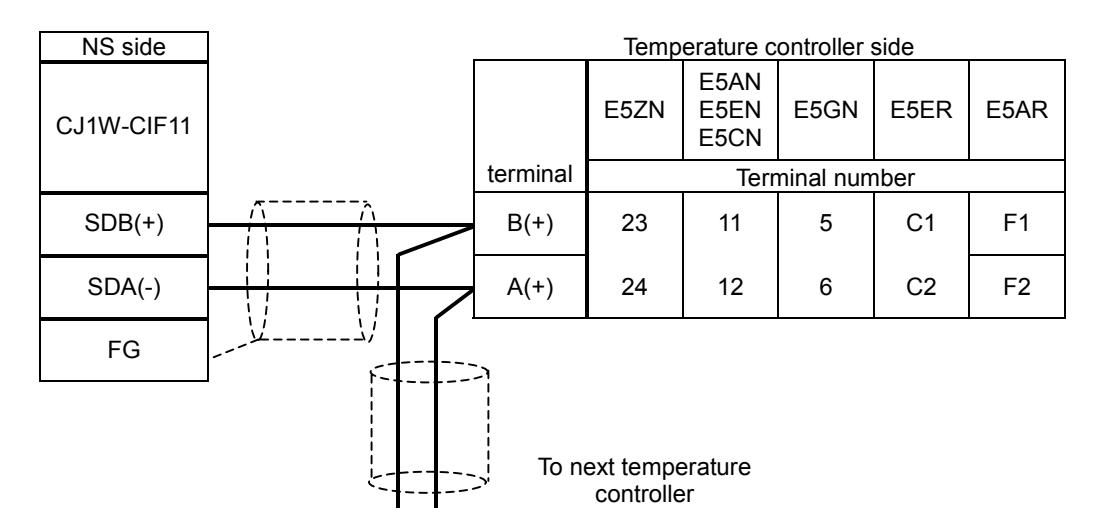

- Connection: 1:1 or 1:N. If 1:N, max. 32 units (NS and temperature controllers combined) can be connected. (in case of E5ZN, the maximum is 16 units).
- Cable length: In total max. 50 m
- Use shielded twist pair cables (min. size AWG28)
- Connect terminating resistance (100 to 125Ώ(1/2W) to both ends of the communications path. Furthermore, combined resistance must be 54 Ώ min.

#### **2-3-3 Temperature controller communications settings**

This summarizes temperature controller communications settings.

For more details on settings and operation procedure of setting specifications, refer to the relevant temperature controller manual.

#### ■ E5ZN

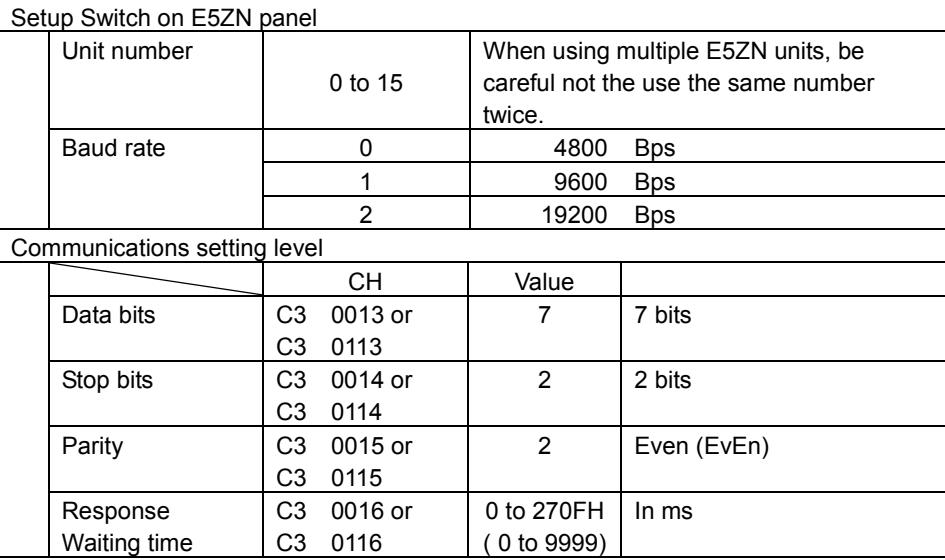

#### ■ E5GN/E5AN/E5EN/E5CN/E5ER/E5AR

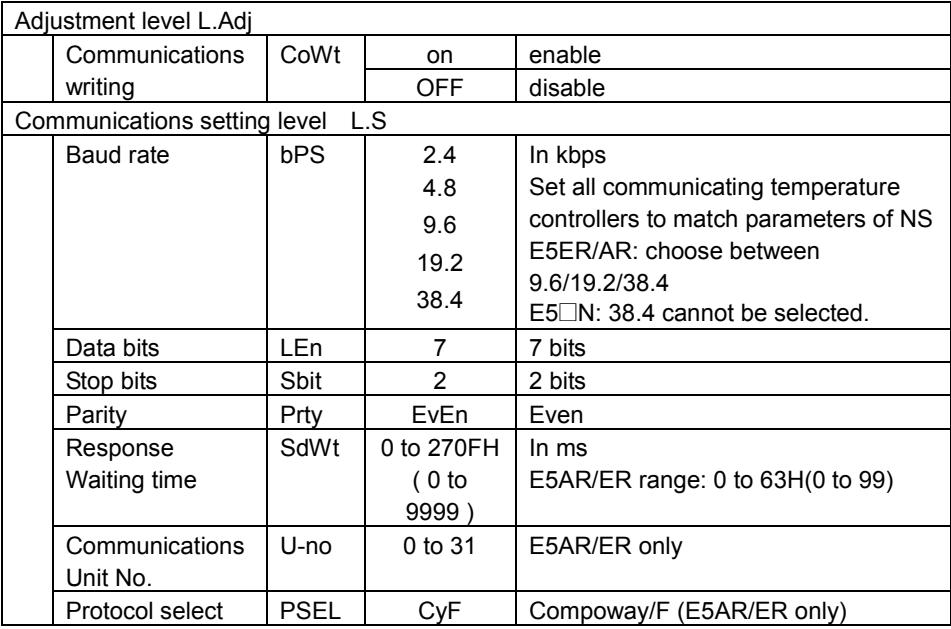

### **2-3-4 CJ1W-CIF11 setting**

Dip switch setting

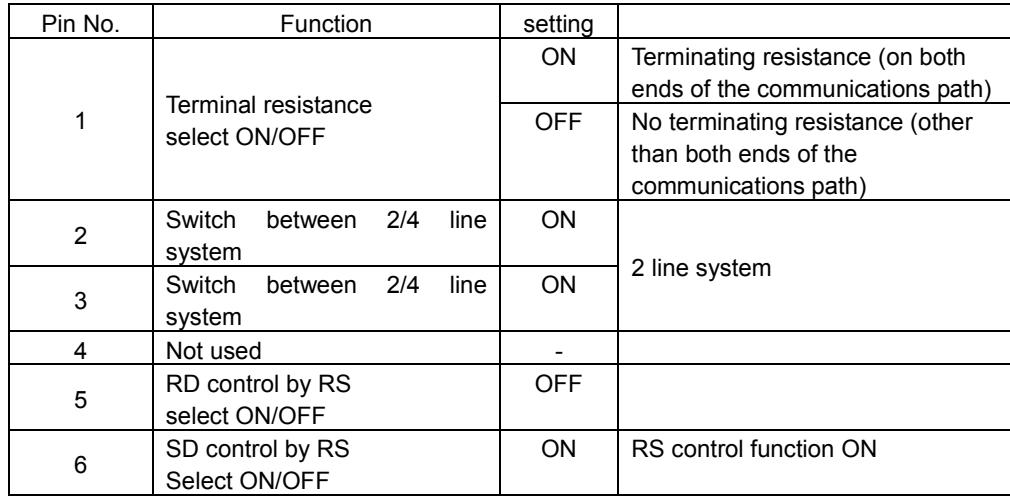

#### **2-3-5 NS setting**

Before you can connect temperature controllers, you need to store the required project in the NS. For project setting, refer to '2-4 project setting'.

With communications settings under system menu, you can set the speed of communications.

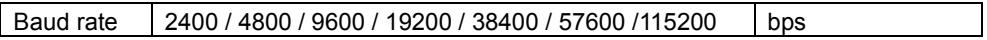

Of these values, 57600 / 115200 are for future use.

Present temperature controllers cannot operate at these rates.

Set PT unit and temperature controller baud rate values to match each other.

### **2-4 Setting Project**

With this function, you set projects needed to connect temperature controllers.

Select *Setting - System Setting*. System Setting dialogue opens.

Select tab **Comm - All**.

Select Temperature Controller from the pull down menu for Serial Port A (or Serial B).

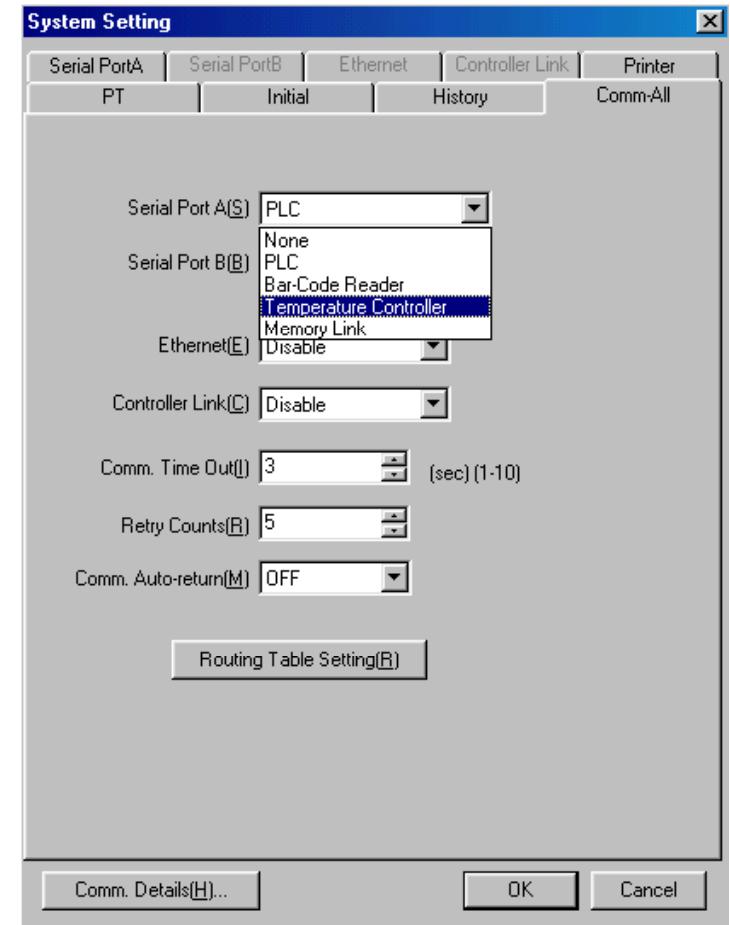

Select tab Serial Port A (or Serial Port B) and set baud rate.

Selectable baud rate values are:

2400 / 4800 / 9600 / 19200 / 38400 / 57600 / 115200 (in bps).

Baud rates 57600 / 115200 are for future use. Present temperature controllers cannot operate at these rates.

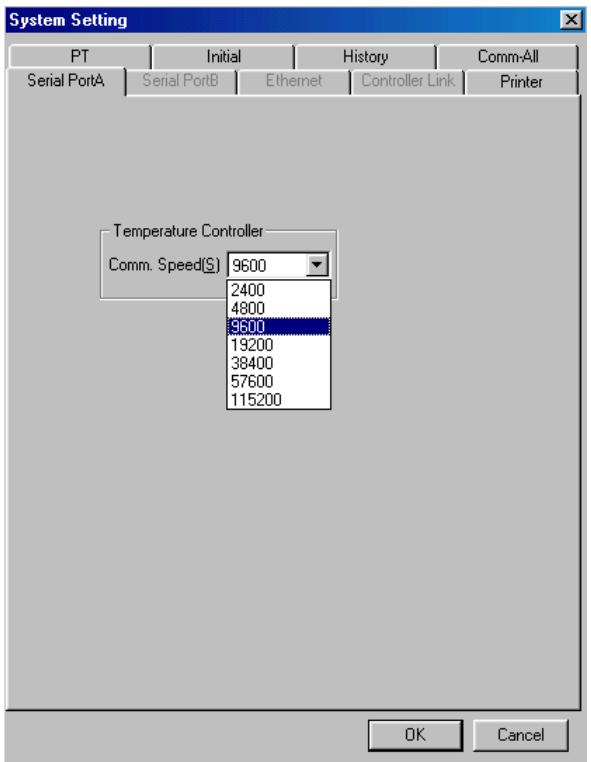

Next, click **Settings** - **Register Host**. Host Registration Dialogue opens. Define temperature controller model to be connected.

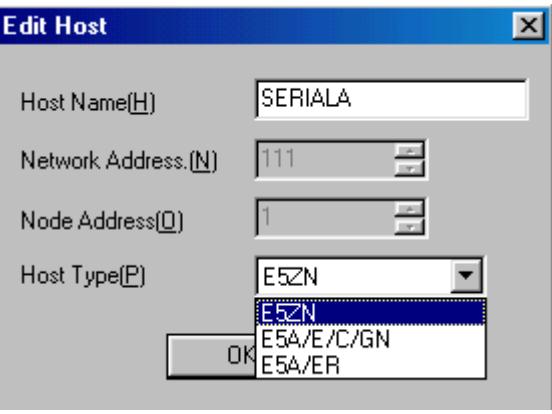

### **2-5 Monitor variables area in temperature controller**

#### **2-5-1 Variables area in temperature controller**

Data stored in variable area of the temperature controller are: Present Value, SP, Heater burnout alarm status and such.

By reading/writing these data from PT, you can monitor temperature controller status.

Values of variables you can display on PT screen as numbers and you can create save the changes of those as log data.

Temperature controller status (variable C0, address 0001) is information on bit level. You can show status by ON/OFF lamp and you can display/save the history log that shows status changes.

Address of variable are in a Temperature Controller should be assigned to the lamps, numeral display and input object, or graphs before monitoring the variable area.

Accessible address ranges vary with temperature controller models.

For details on accessible address ranges and definitions of settable address ranges, numerical values and contact status, refer to the following manuals.

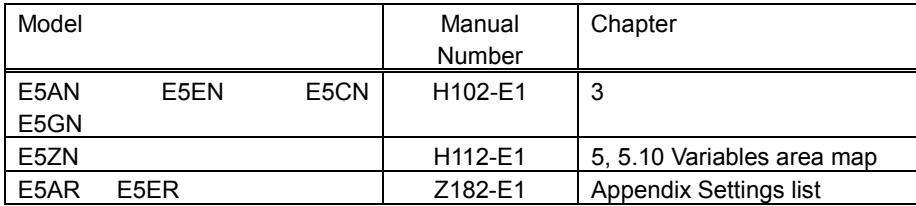

NS-Designer shows accessible address range in accordance with the model specified in the Register Host dialog so that user can set an appropriate communication address.

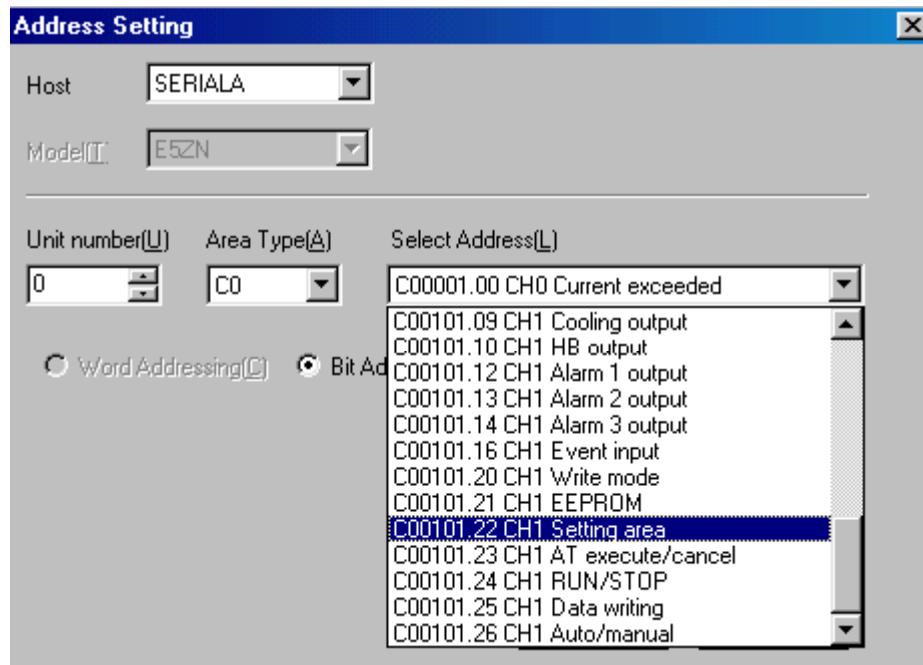

You can also manually enter a communications address, which is not listed without opening Address Setting dialog. In this case, enter the desired address directly to the field shown in the property dialog.

#### **2-5-2 Address notation in NS-Designer**

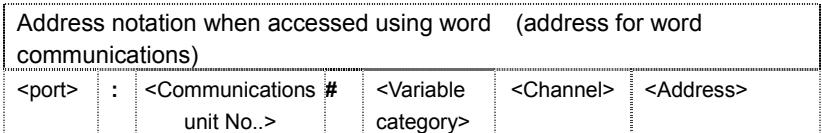

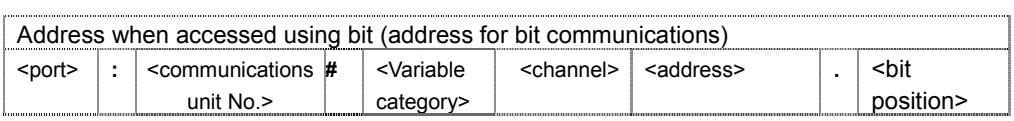

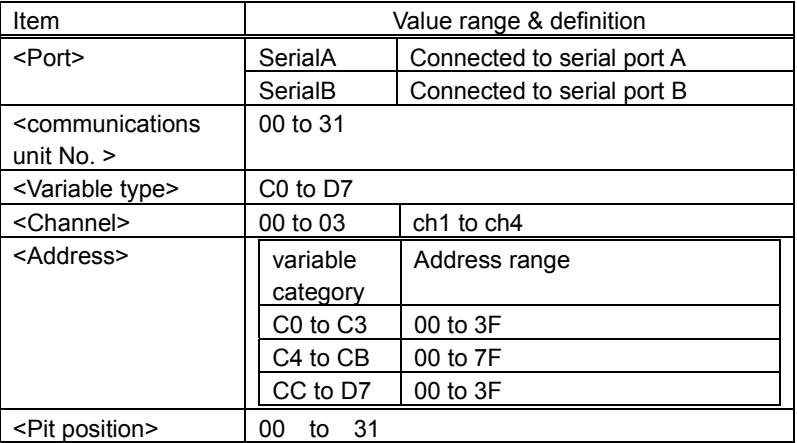

#### Example:

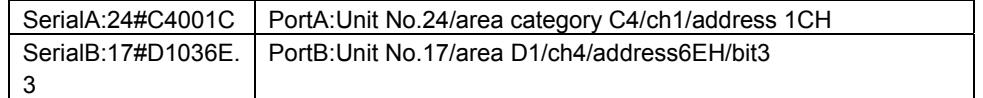

#### **2-5-3 Use of double word numbers**

Variable area in the Temperature Controller is composed of values in double-word format(32bit length). Negative values are expressed as the two's complement. Therefore, select DINT(signed 2 words) as storage type for the variable, which the decimal value will be stored. Select UDINT(unsigned 2 words) for the variable, which the hexadecimal value will be stored.

#### **2-5-4 Communications writing enabled/disabled**

Before you can write to variable area in temperature controller, you need to go to the adjustment level and set **Communications writing** on **Enabled: ON**. (Default setting is **Disabled: OFF**).

For monitoring only, so when no writing is carried out, the setting can be either **Disabled: OFF** or **Enabled: ON**.

Use either the panel on the Temperature Controller or Setting Tool to set "Communications Writing" parameter. It can be also set with Smart Active Parts in the PT.

### **2-6 Operation of Temperature Controller**

The use of Smart Active Parts, allows you to operate PT screen to change Temperature Controller running conditions and to disable/enable communications writing.

#### **2-6-1 How to create a Smart Active Parts part**

In NS-Designer, you open the arrange Smart Active Parts screen.

When you select **Tools - Use Library** , the library dialogue opens. Under list of categories, tree of selectable libraries is shown. Smart Active Parts for temperature controller you can find under **PartsLib -> Smart Active Parts -> Temperature Controller.** 

Temperature controller is grouped by model, channel and broadcast. For each operation instruction, a Smart Active Parts part is available.

There are 2 categories: Instructions to the unit itself and broadcast .

When same instruction is given to all units, no results response is sent. For that reason error judgment is omitted.

Selectable Smart Active Parts are shown in the preview box on the right. Title of the selected Smart Active Parts are shown in the bottom center dialogue box.

Select appropriate Smart Active Parts and click **Use**.

By doing so, the selected Smart Active Parts is pasted onto the screen that is being edited. The Smart Active Parts part is pasted onto the upper left corner of the screen. Move to the desired location.

Or, click the Smart Active Parts part and set communications parameters.

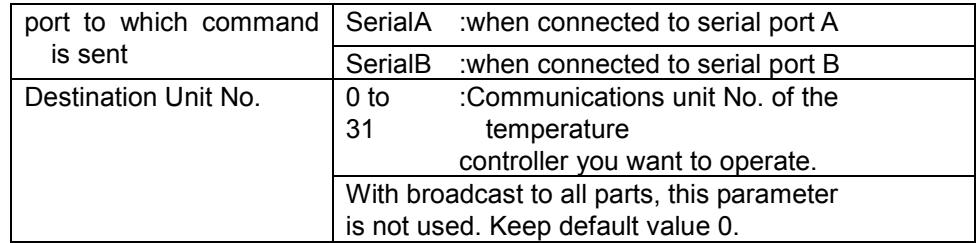

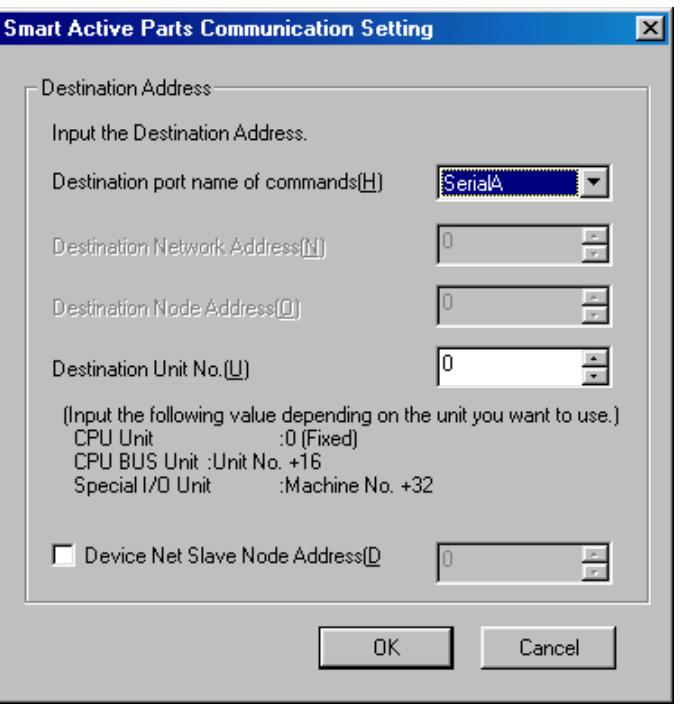

When you want to change the label and color setting of the Smart Active Parts, go to Tools – Options – Edit/Disp tab and check the **Edit Smart Active Parts properties**. Double click on the desired object to open the property dialog and the settings can be changed.

Do not change the communications address when editing the settings. Once it has been changed, the Smart Active Parts will not function properly anymore.

Furthermore, once you have selected certain options, you cannot set Smart Active Parts communications settings anymore. So when you want to modify the communications settings, deselected options.

#### **2-6-2 Smart Active Parts Operations**

Smart Active Parts for Temperature Controllers are grouped by Temperature Controller model, channel, instruction to single unit/broadcast, control details.

Smart Active Parts title indicates the operating instruction to be executed.

#### ■Communications writing enabled/disabled

You can either enable or disable the writing of set values from communications. When communications writing is disabled, the writing of set values from communications and the execution of certain instructions is prohibited. Default setting is set as **Disable**.

By executing Smart Active Parts **Enable communications writing/Disable communications writing,** you can switch between enabled/disabled.

If communications writing is not enabled before writing set values with numeral display & input object or word button, an error occurs.

Furthermore, by disabling communications writing, you can avoid that set values are being changed by accident.

A summary of executable/non executable instructions when communications writing is disabled, is given in table '2-6-3 Smart Active Parts list'.

#### ■Setting area 0/setting area 1

Temperature controller communications has 2 operation modes: setting area 0 and setting area 1. In setting area 0, control operations are conducted. You cannot modify any set values that negatively affect the control operations. When power supply is turned on, this mode is selected.

In Setting area 1, the control operations are stopped. You can modify the set values protected in Setting area  $\Omega$ .

You can switch to Setting area 1 by executing Smart Active Parts part 'Move to setting area 1'. To change from Setting area 1 to Setting area 0, you can either turn the power off and then back ON again or you can execute Smart Active Parts part: " Software Reset".

Executable operating instructions vary depending on which mode is selected: setting area 0 or 1.

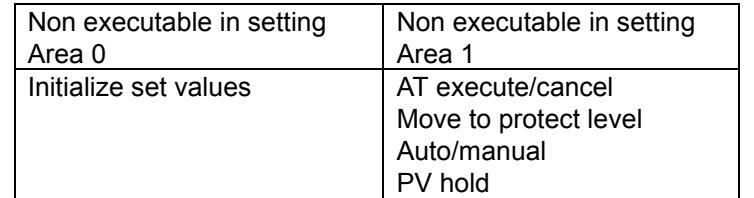

#### ■Confirm command results

Under certain conditions e.g. communications writing disabled, it can happen that a selected Smart Active Parts instruction cannot be executed.

But, when performing the broadcast, no response is given. In that case there is no check as to whether the action was completed successfully or not.

Theref,ore adopt a method that checks if the operation was carried out properly, e.g. lamp indication.

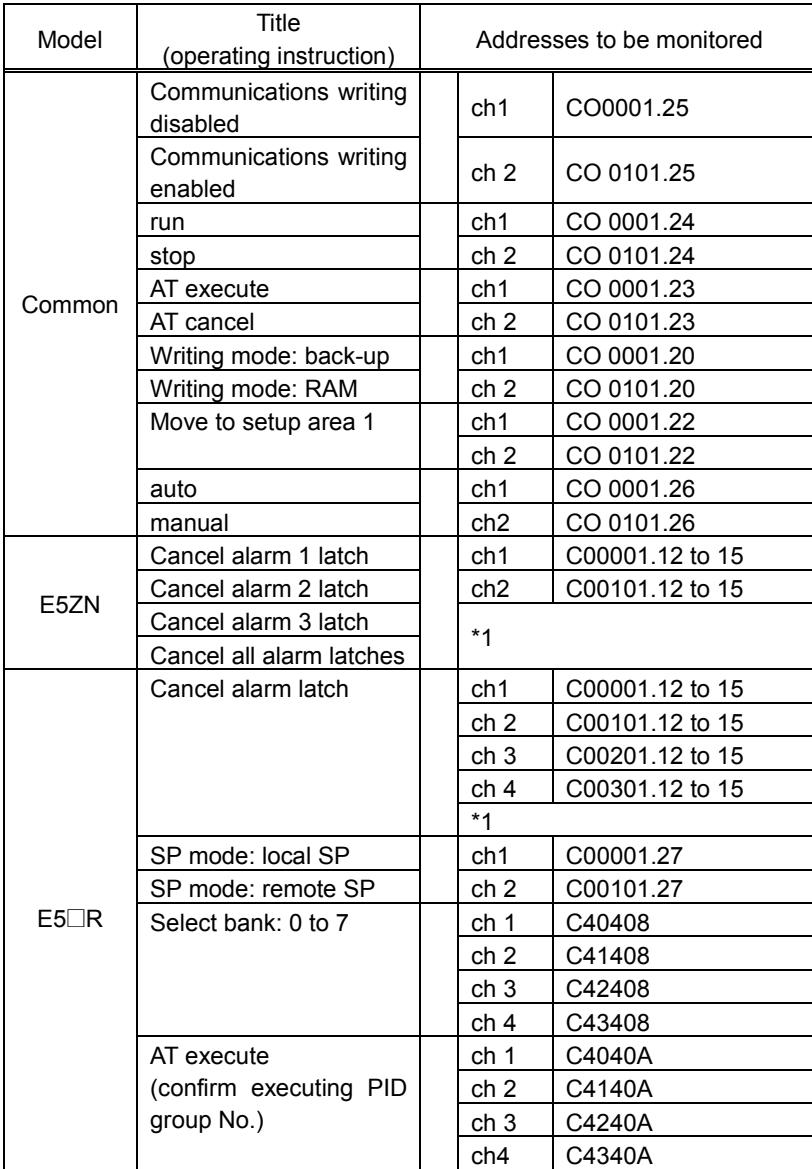

\*1 Confirm that alarm output has become OFF. Attention: Under certain conditions such as PV that an alarm might be output, you cannot confirm because alarm output remains high even when the latch is cancelled

### **2-6-3 List of Smart Active Parts**

For **broadcast** and **for single unit** commands respectively.

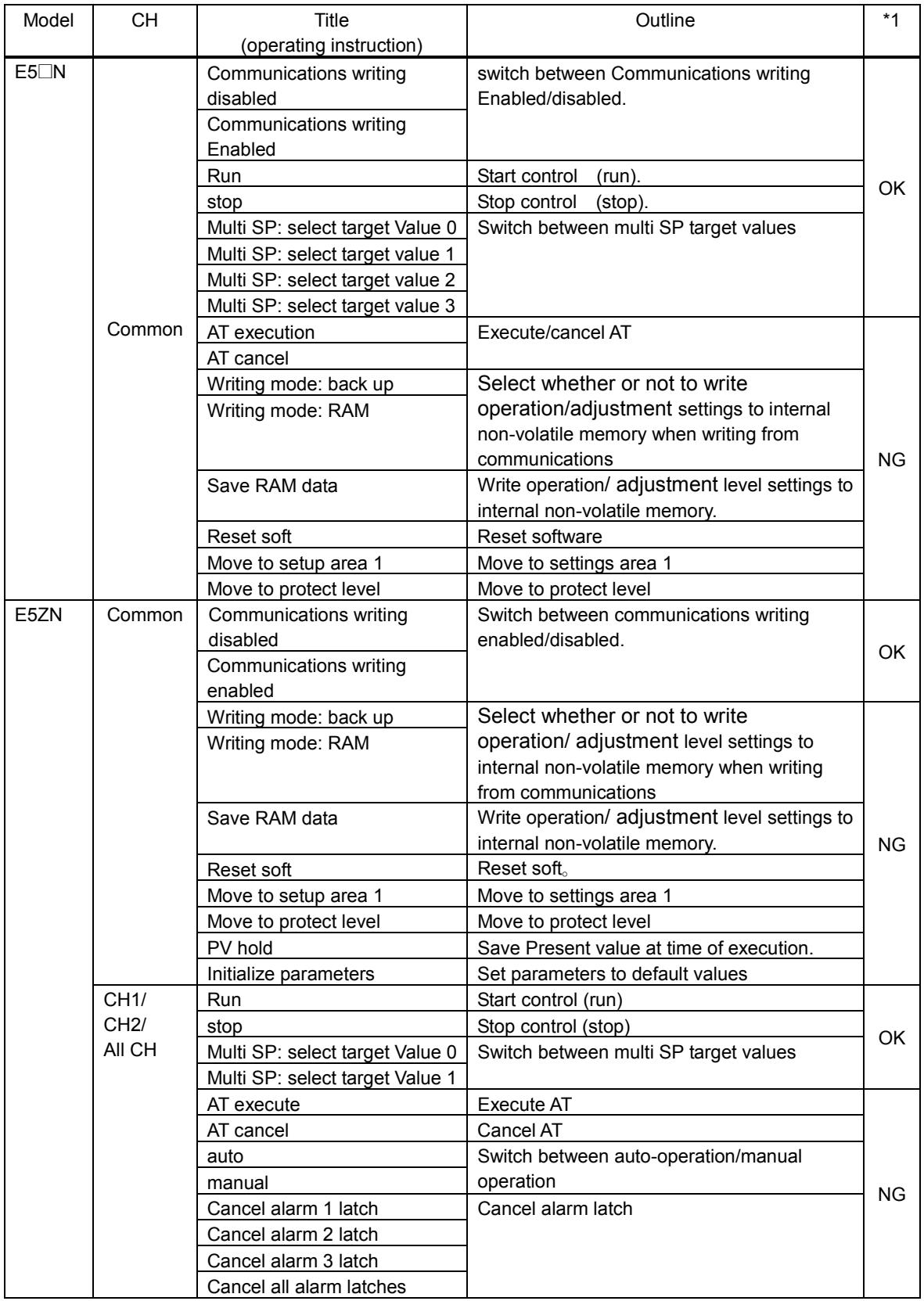

\*1:cannot be executed when communications writing is disabled.

When you execute an operating instruction designated to all channels, models other than the analog output type E5ZN do not operate properly.

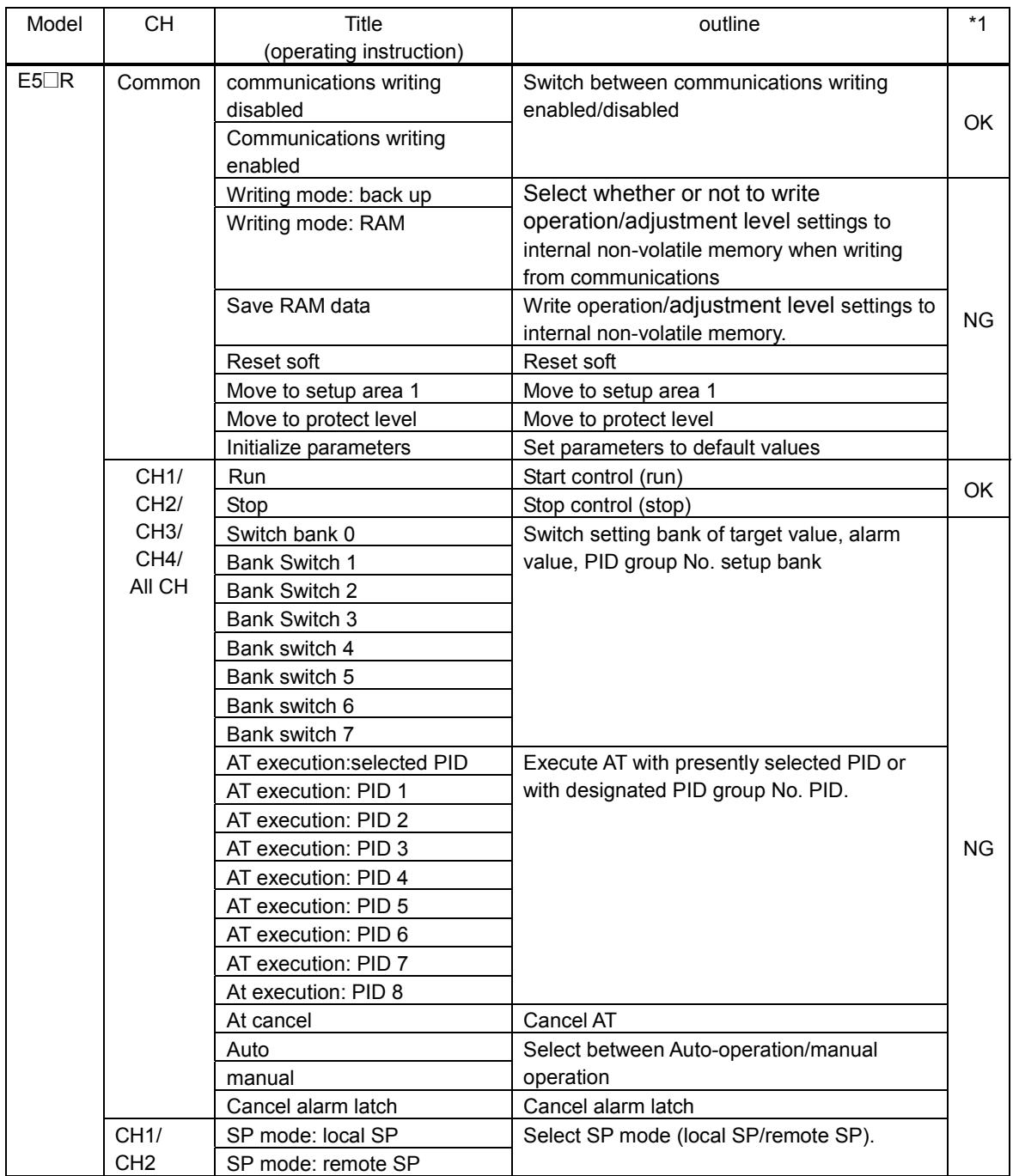

\*1:cannot be executed when communications writing is disabled.

When you execute an operating instruction designated to all channels, models other than the analog output type E5ZN do not operate properly.

### **2-7 Restrictions**

#### **2-7-1 The behavior of 2 word number in the NS-Designer test function**

In the temperature controller, a value equivalent to 2 words (32 bits) is stored for each communications address, but in the test function, the first 16 bits and the last 16 bits behave as one and the same value. For that reason, test function will not operate successfully when 2 word numbers are designated.

#### **2-7-2 Address display when address error occurs**

When faulty device is set to communications address set in functional object, this communications address is displayed in the device setting error dialogue.

If the communications address is allocated to the temperature controller, not the address for the temperature controller set with the NS-Designer, but the address in the PLC address format is displayed. Addresses will be converted as shown below.

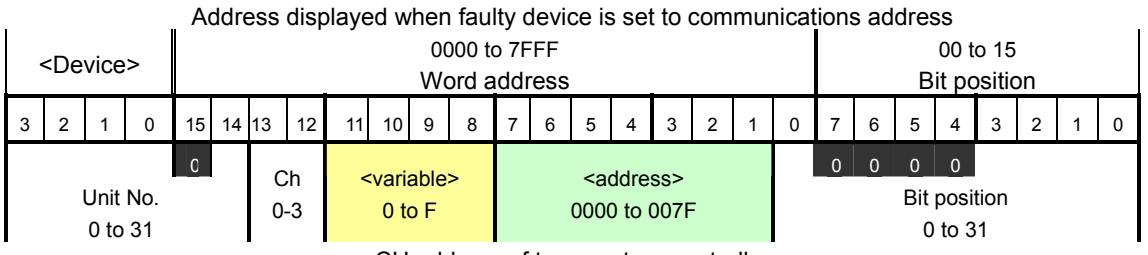

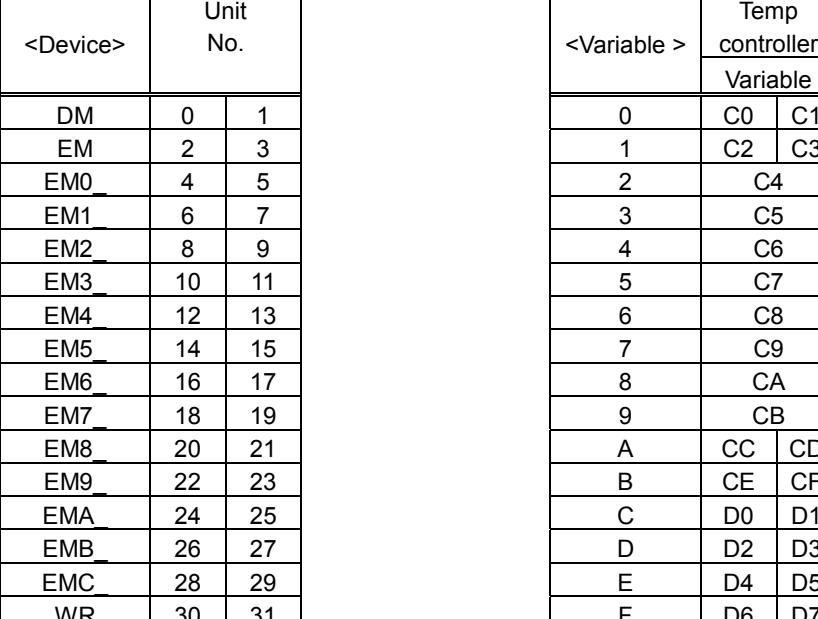

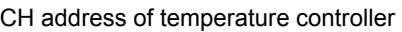

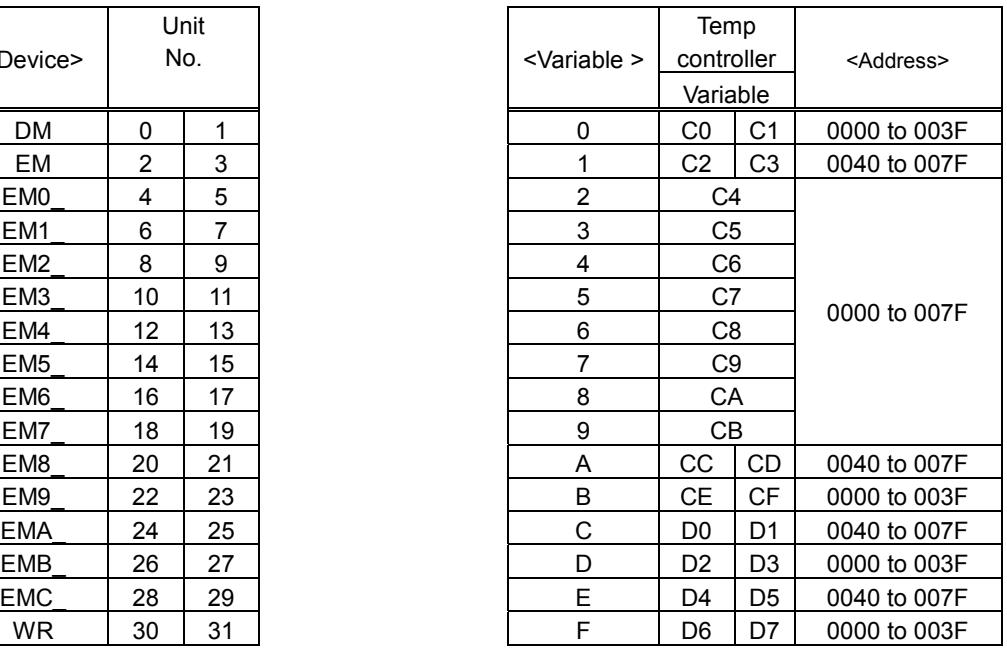

Device setting errors are not likely to occur. This because, setting is done using the method by which a selection is made from a list of accessible addresses for each temperature controller model.

However, in below cases in which the address is not selected from the list of accessible addresses an invalid address may have been assigned. In such a case, a device setting error may occur.

- $\bullet$  Communications address set when functional object was copied using repeat command when index was assigned.
- $\bullet$ Communications address set by 'Allocate Addresses Automatically ' in the frame property.
- $\bullet$ Communications address set by using the macro function.

Furthermore,

- $\bullet$ Writing to read-only area
- $\bullet$ Writing while communications writing was prohibited

cause device setting errors to occur.

### **2-7-3 Communications address set when functional part was copied**

#### **using repeat command**

In NS-Designer, you can select functional object and when you then execute 'repeat', you can copy while communications addresses are being added.

The temperature controller's address is a double word address. To increment a double word address by 1, you need to increment a single word address by 2.

Address in NS-Designer is expressed as a 1 word address. When repeat command is used to copy functional object, 1 word is added to 1 word address.

For that reason, when communications address offset width is 1 while repeat command is used, part with the same communications address is copied twice.

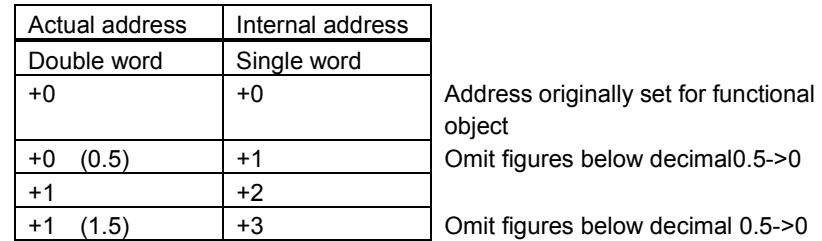

For that reason, set always offset in multiples of 2 to specify communications address with single word access.

## **Section 3**

### **Connection via Memory Link**

This chapter explains the Memory Link function and how to use it to connect host computer.

3-1How does Memory Link work

3-2Setup

3-3Communications procedures

3-4What has been changed since NS31/631

### **3-1 How does Memory Link work**

#### **3-1-1 PT memory**

With Memory Link you assign objects word and bit to PT memory. PT memory is an imaginary PLC area inside the NS. NS performs read/write operations to internal PT memory. Host reads/writes PT memory as required and so controls and monitors NS.

PT memory consists of 2 territories: Bit (\$B) and Word (\$W).

PT memory can be also used to store functional object display character strings or as data area for the macro function.

#### **3-1-2 Command and response**

With Memory Link, the following commands enable data transmission between host and PT.

- Read-out command / response

This is the command for reading out PT memory of PT.

When host gives command, PT responds the contents of the designated data.

There are 2 commands that vary with the type of PT memory.

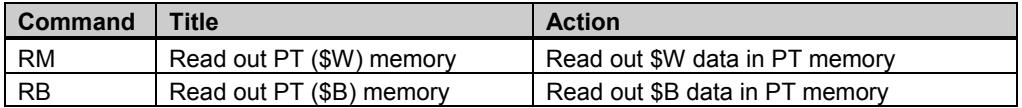

- Write command/response

This is the command to write designated data to PT memory area in PT.

Host gives command. PT responds whether or not the writing was completed successfully.

The successful completion response may be omitted by particular setting the Response parameter in the communications conditions menu.

The following 4 commands can be given:

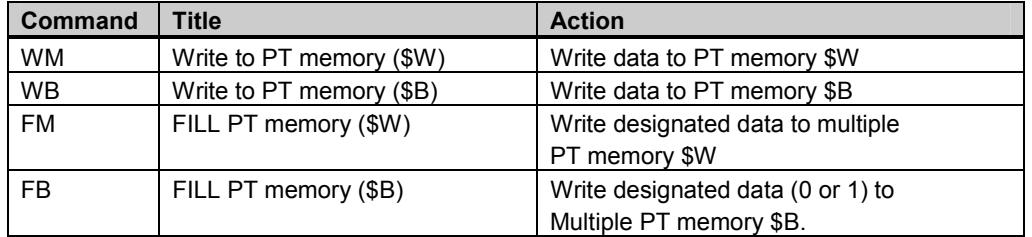

- Notify Command

This is the command to communicate the results of PT operations to host.

PT gives command. For that reason, there is no response.

The following 2 commands can be given.

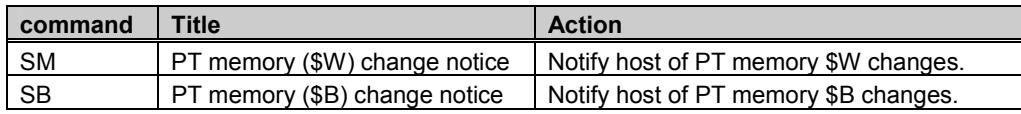

- Error response

Response from PT when the received command is an invalid one.

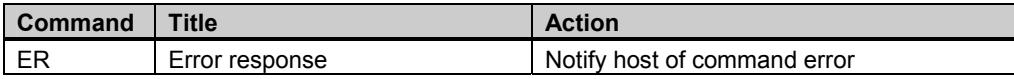

#### **3-1-3 Action when command is used**

There are 3 flows of communications between host and PT, depending on the type of command and Response Settings in Communications conditions.

- Write data command while [response: OFF]

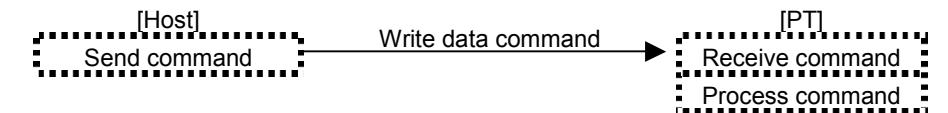

- Write Data command while [response: ON]
- Read-out data command
- Invalid command

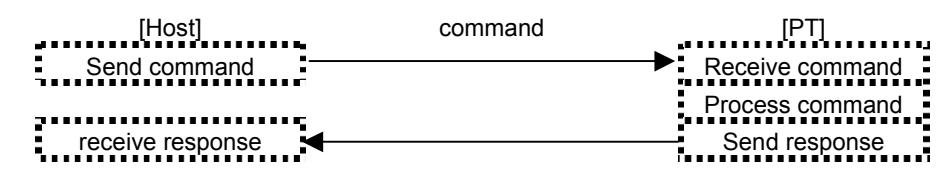

- PT to host communications

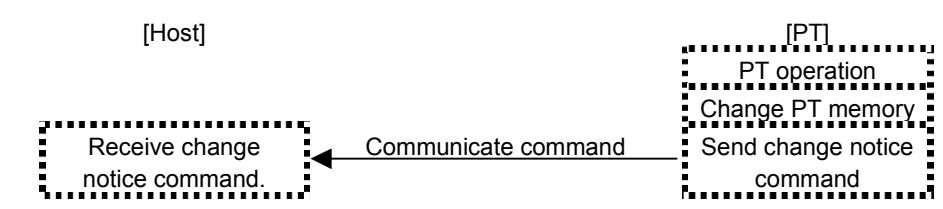

#### **3-1-4 Notify Command Behavior**

When anything has changed in the PT memory, by e.g. touch switch operation on PT, numerical input or character string input, PT sends change notice command to host.

In addition to Memory Link connection, PT memory serves other purposes as well. If all changes would be communicated to host, the host would be burdened more than is needed. For that reason, PT communicates only changes from a designated number and up. Changes in PT memory areas with a lower number are not communicated.

Set the number in Communications conditions -> **Start Communication \$B** and **Start Communication &W.**

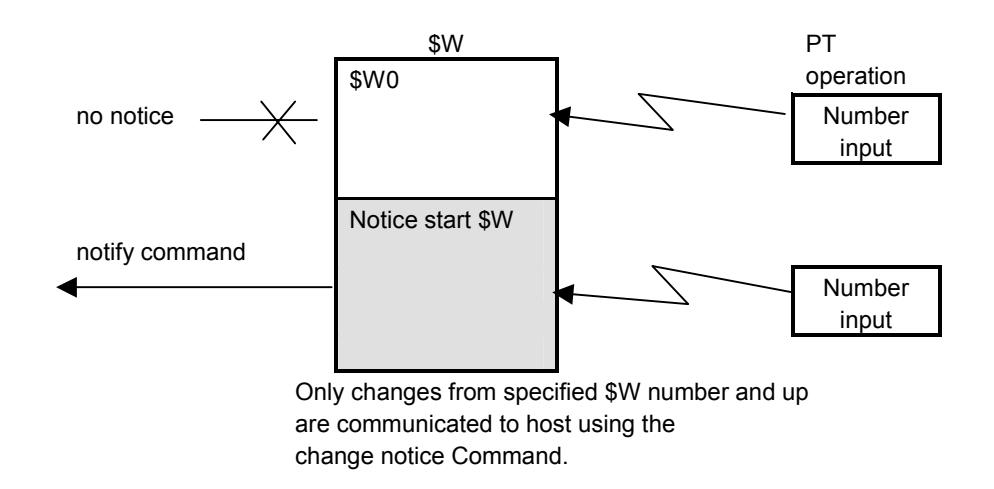

#### **3-1-4 Flow control**

When too many commands are sent, PT cannot process timely. Communications buffer overflows. Commands and command sequence get lost.

For that reason, set Communications conditions Response to ON when PT to host command interval frequency becomes high.

### **3-2 Settings**

#### **3-2-1 Making settings for the Project**

The Memory Link can be used in combination with NS system program Ver. 5.0 and later versions System Ver.5.0 projects

With NS-Designer V5.0 and later, you can create and edit project developed by System Ver.5.0 projects. A project created with NS-Designer Ver. 4.0 or earlier can be opened and converted to the data of Ver.5.0.

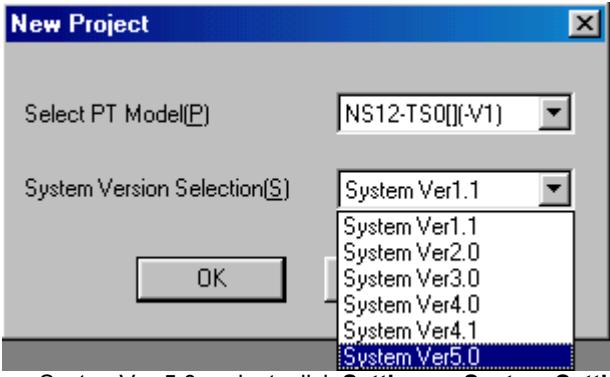

In NS-Designer Ver. 5.0 open SystemVer.5.0 project, click **Settings** – **System Setting**. Select tab '**Comm.– All'** and set Serial Port A (or Serial Port B) to **Memory Link** (select from the pull down menu).

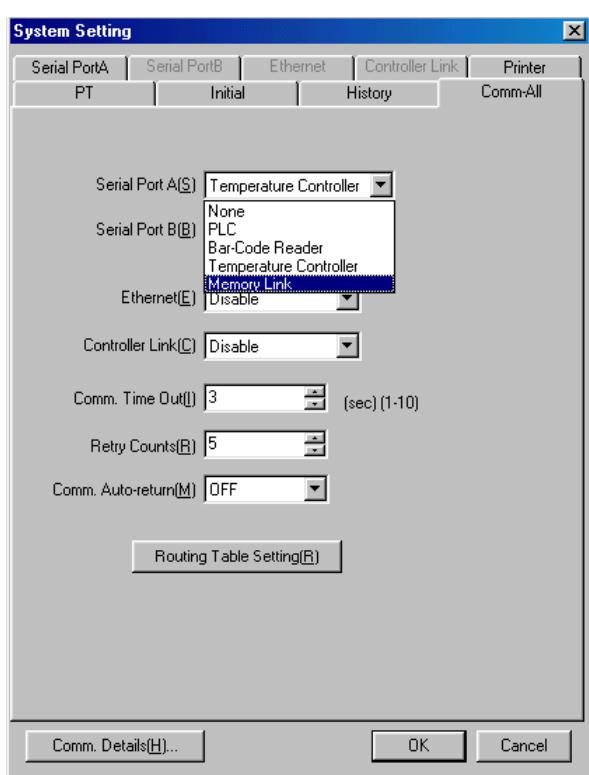

You cannot simultaneously set Serial Port A and B to **Memory Link**.

#### **3-2-2 Communications conditions setting**

In NS-Designer, select tab 'Comm.-All' Serial Port A (or Serial Port B) and set to the following communications conditions.

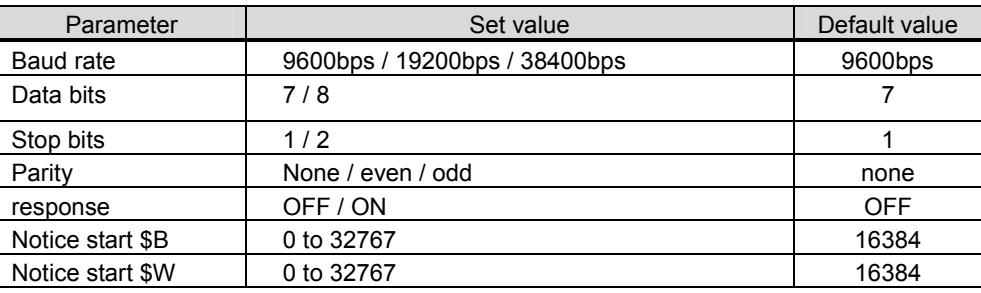

#### **3-2-3 NS system menu operation**

You can also use the NS system menu to set the communications conditions for

the Memory Link connection.

Under system menu, click tab **Communications Setting.** 

By pressing the key beside the Serial Port A or Serial Port B, you can switch between communications methods.

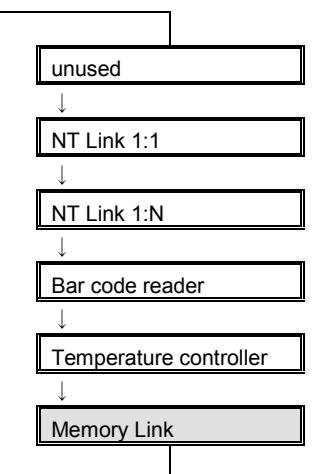

After you have thus set communications to Memory Link, use the **Details** key to set the communications conditions for the Memory Link connection (for details, refer to section 2.2). However, with system menu you cannot set the **Notice start \$B** and **Notice start \$W**.

Set values are not saved until you press the **Write** key. Also, setting changes will be effective when you turn the power OFF and then ON again.

#### **3-2-4 Connection Diagram**

Use either NS Serial Port A or B to connect host computer via Memory Link. You cannot simultaneously set Serial Port A and B to Memory Link.

The connecting cable varies with the specifications of the host computer communications port. Below is a typical example, which shows the wiring diagram when DOS/V PC is connected.

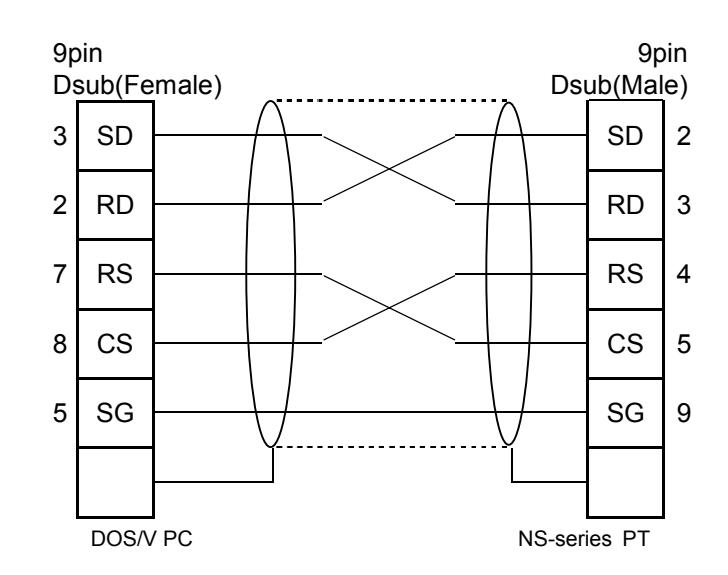

Above wiring is identical with the NS to and from NS-Designer wiring. If the cable length is conform, you can use the following cable with connector.

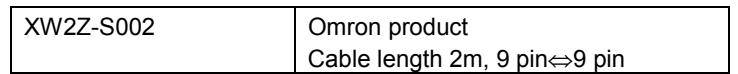

### **3-3 Communications procedures**

#### **3-3-1 Memory Link Commands**

Command/response formats are as mentioned below.

 $\bullet$ Read/write/change notify command

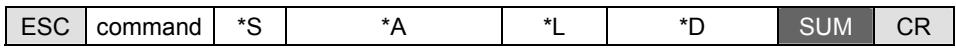

 $\bullet$ Read/write command (In above-mentioned format, the \*L is regarded as 1 (fixed))

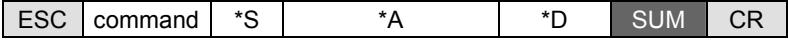

#### $\bullet$ Write all (FILL) command

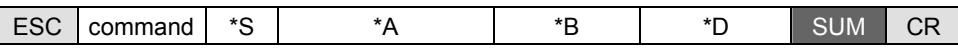

#### $\bullet$ Read type command normal completion response format

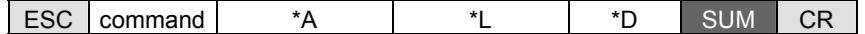

 $\bullet$ Other responses

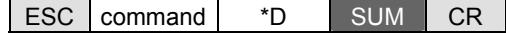

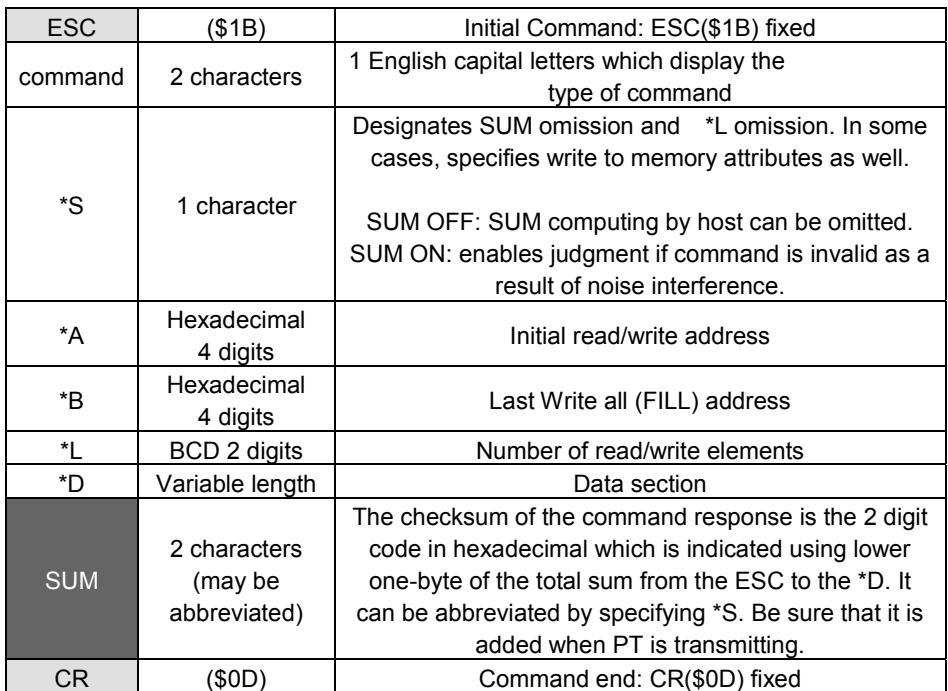

Memory Link commands are as follows:

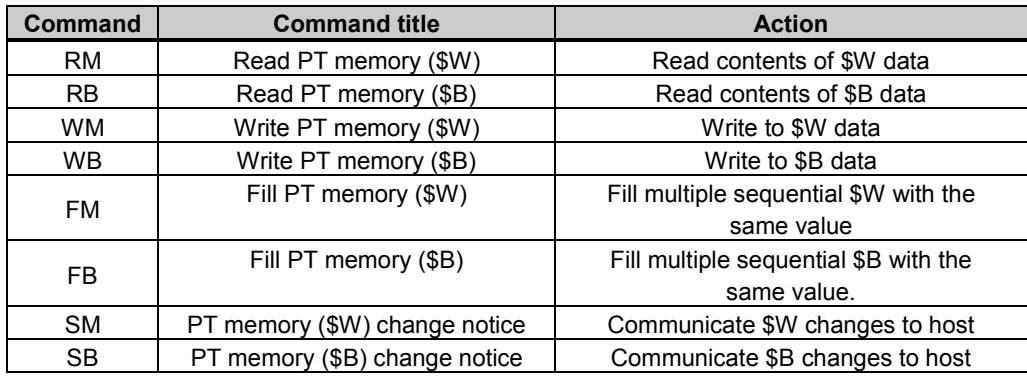

#### RM Read PT memory (\$W)

Read \$W data in PT memory.

Per command, a maximum of 100 words can be read.

Response is up to 50 words per response.

When requesting command is parameter 2: number of words exceeds 51, then the response is split into two. The first response sends 50 words, the second response sends the remaining channels.

When entries were made on NS in between the first and second response, change notice command is not sent until after the second response has been sent.

#### $\bullet$ Command format

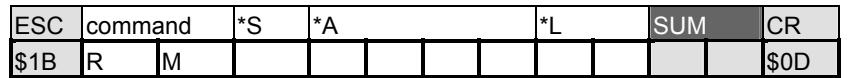

[Settings]

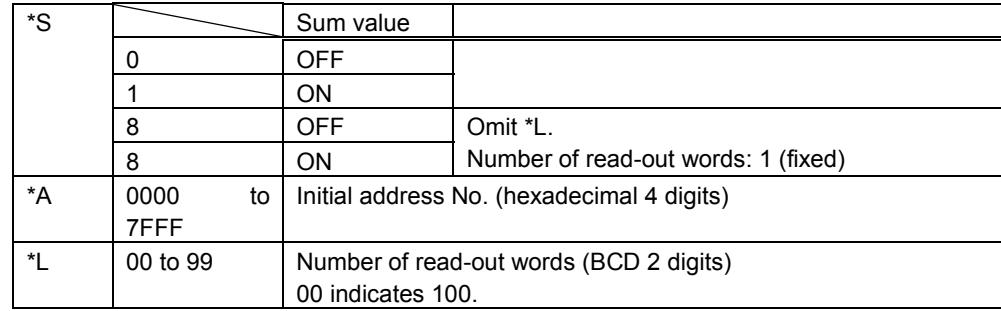

#### $\bullet$ Successful completion response format

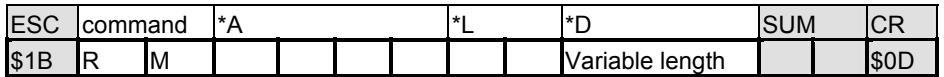

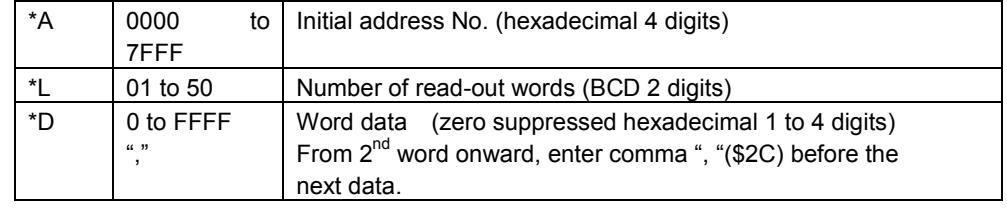

#### RB Read PT memory (\$B)

Read \$B data in PT memory.

Per command, a maximum of 100 bits can be read.

After reading, bit data are displayed and returned per 8 bits as 8 bit value.

 $\bullet$ Command format

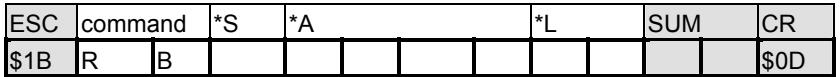

#### [Settings]

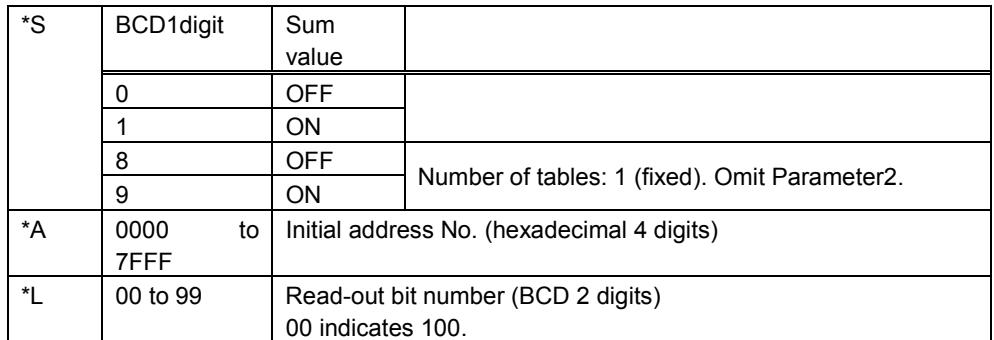

#### $\bullet$ Response format

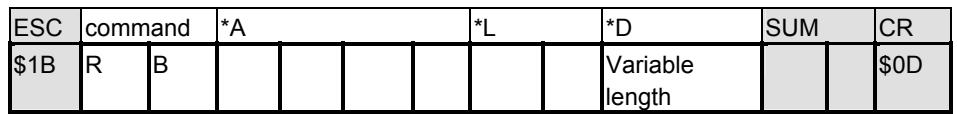

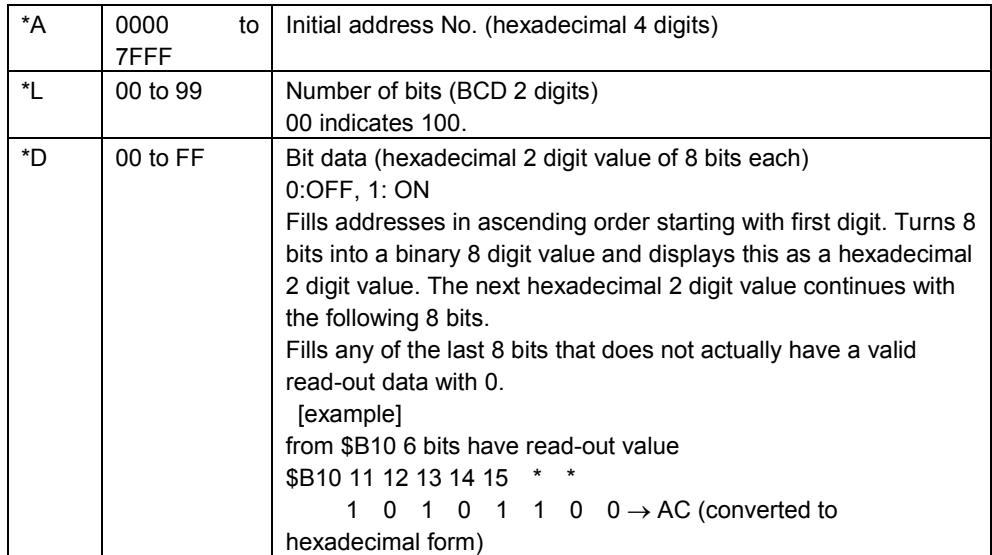

#### WM Write to PT memory (\$W)

Write to \$W data in PT memory.

Per command, a maximum of 50 words can be written.

As writing attribute you can select SET, AND, OR, or XOR.

#### $\bullet$ Command format

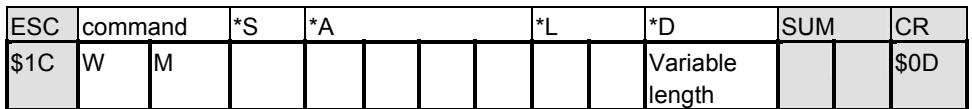

[Settings]

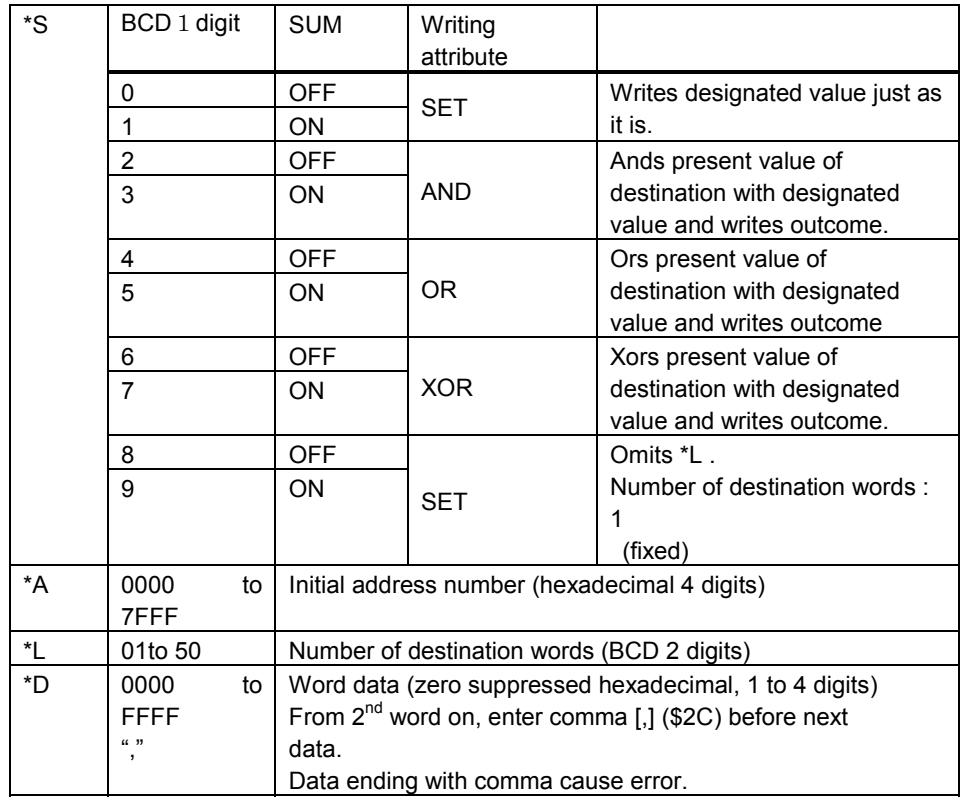

 $\bullet$  Normal completion response format (only when response under communications conditions is ON).

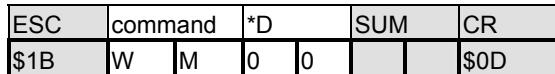

#### [Settings]

\*D 00 fixed. Indicates successful completion.

#### Write PT memory (\$B)

Write to \$B data in PT memory.

Per command, a maximum of 50 words can be written.

 $\bullet$ Command format

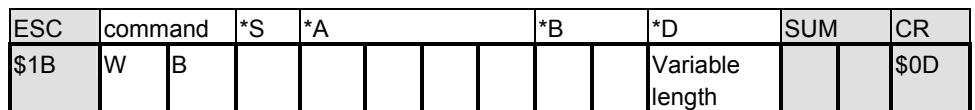

[Settings]

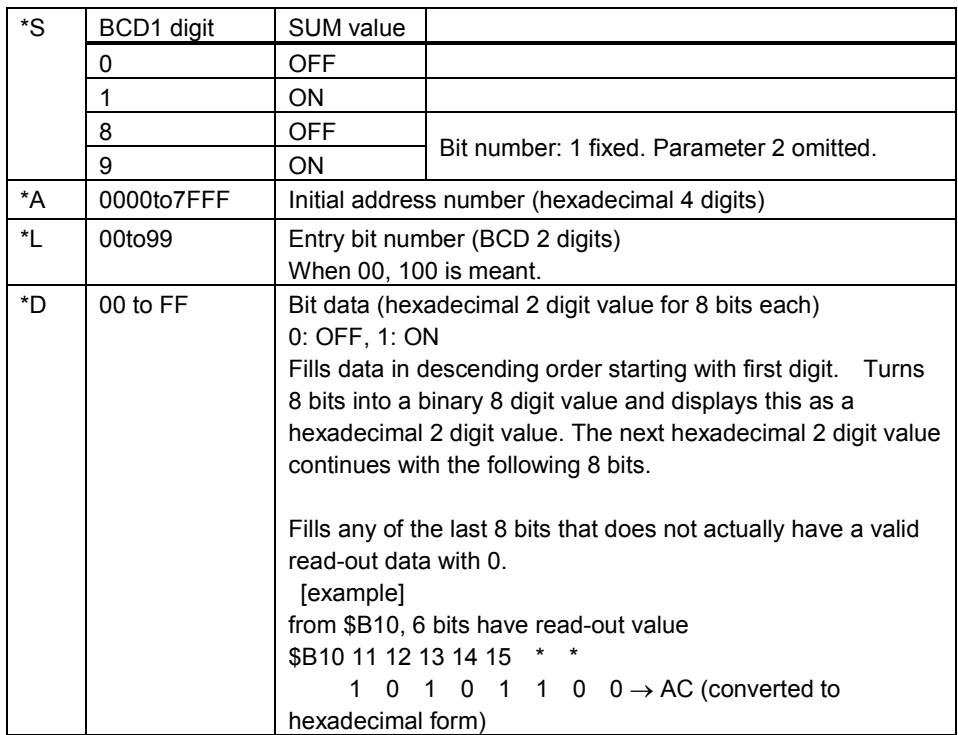

 $\bullet$  Normal completion response format (only when response under communications conditions is ON).

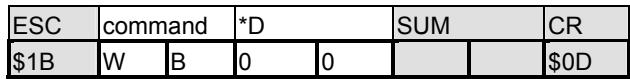

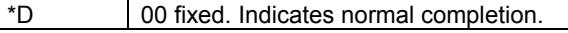

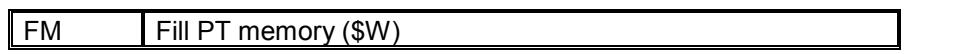

Fills PT memory \$W with the same word data. Range: first to last address number.

- Command format

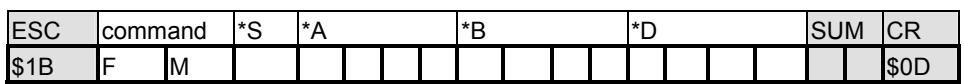

[Settings]

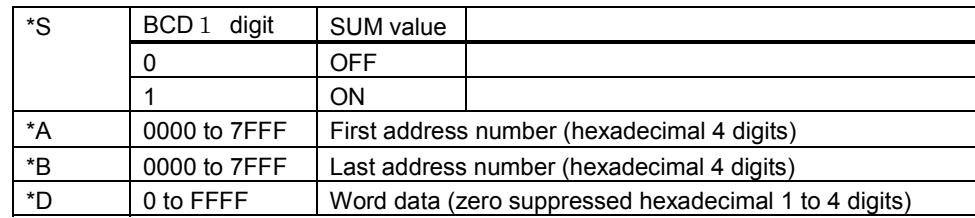

 $\bullet$  Normal completion response format (only when response under communications conditions is ON).

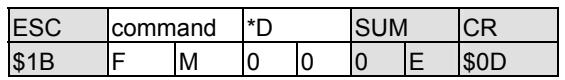

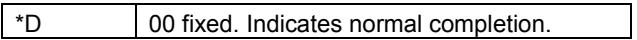

#### FB Fill PT memory (\$B)

Fills PT memory \$B with the same bit data. Range: first to last address number.

 $\bullet$ Command format

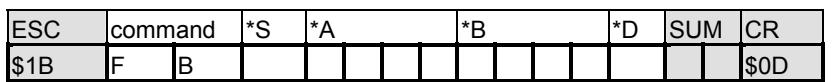

#### [Settings]

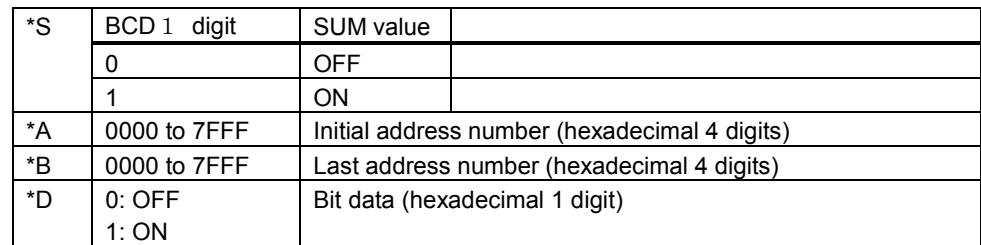

 $\bullet$  Normal completion response format (only when response under communications conditions is ON).

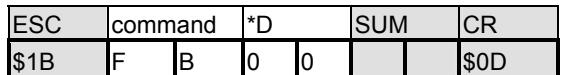

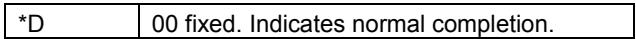

#### SM PT memory (\$W) change notice

When PT memory \$W changed as a result of PT operation and when this \$W address is higher than the address designated with Notice start \$W in the communications settings menu, this command is sent from PT to host.

Response from host to PT is not needed.

When sent from host to PT, illegal command error occurs.

-Command format

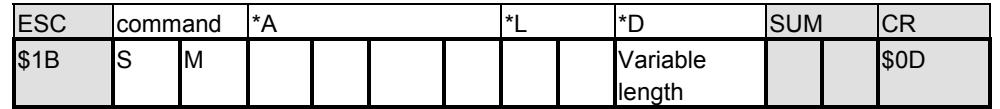

[Settings]

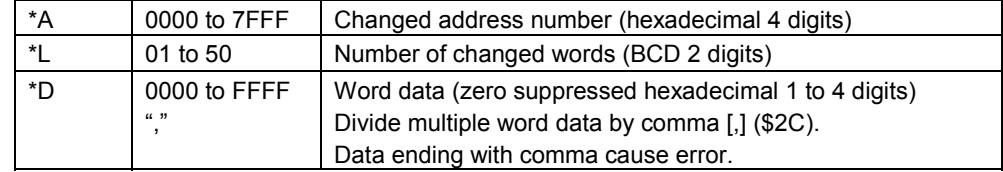

#### SB PT memory (\$B) change notice

When PT memory \$B changed as a result of PT operation and when this \$B address is higher than the address designated with Notice start \$B in the communications settings menu, this command is sent from PT to host.

Response from host to PT is not needed.

When sent from host to PT, illegal command error occurs.

-Command format

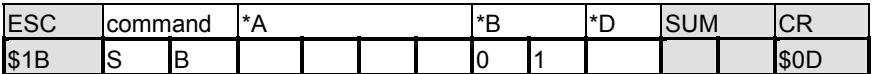

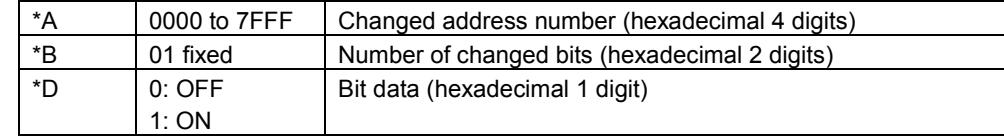

ER Error response

 $\bullet$ Command format

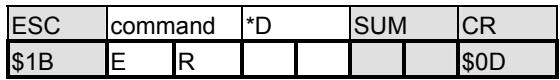

[Settings]

\*D Error codes listed below (hexadecimal 2 digits)

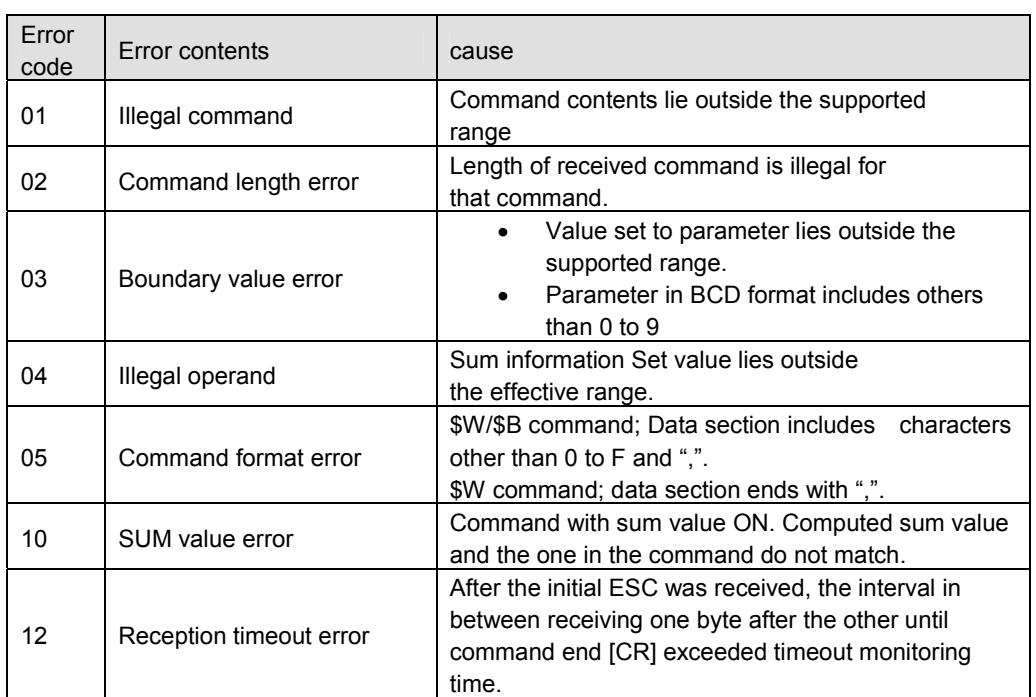

These commands are sent from NS to host when the host sent an invalid command and when a communications error occurred.

### **3-4 What has changed**

#### **3-4-1 Memory Link Commands**

This summarizes the points that need to be given attention when switching over from NT31/631 series to NS series Memory Link.

Memory structure inside PT differs, so the structure of Memory Link commands has changed as well.

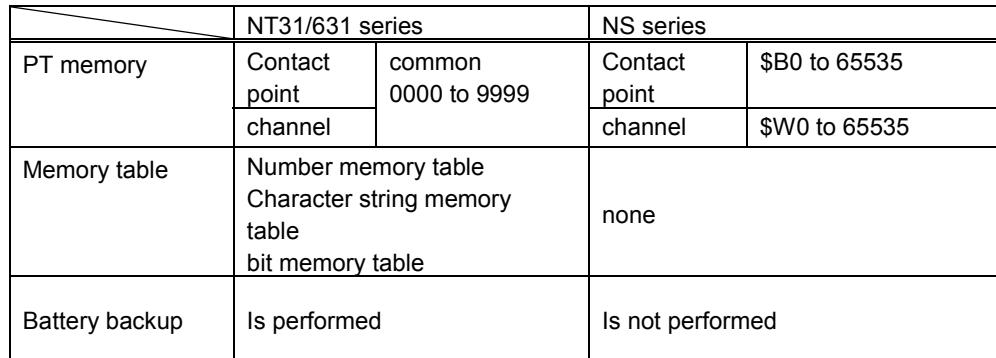

#### ■ Memory structure inside PT

#### ■ Memory Link command

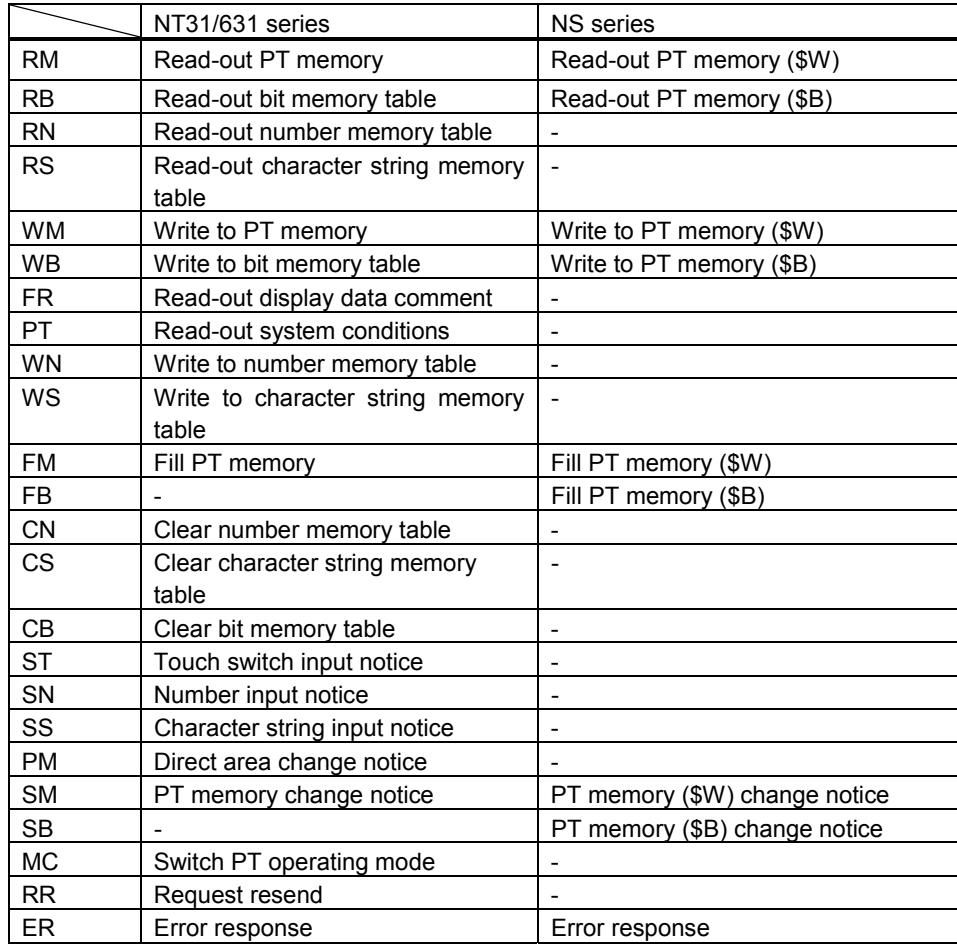

■ Execution of contact notice to \$W

While NT31/631 performs contact point change notice and channel change notice in the same PT memory, the NS splits it into \$B and \$W

There, the use of a macro, enables the contact point notice to \$W.

E.g. Momentary switch sending notice to  $5<sup>th</sup>$  bit in \$W1000

- Create ON/OFF button
- Designate \$B address that is not specified for any other purpose. Destination address may be blank, but in that case the button does not light when it is being pressed down.
- Edit macro (touch ON)

 $$W1000 = $W1000 | H10;$ 

 Edit macro (touch OFF) \$W1000 = \$W1000 & to H10;

#### ■ PT memory hold

Battery backup in NT31/631 ensures that PT memory and memory table values are kept as they were when the power goes off.

Contrary to NT31/631, NS has no battery backup and consequently values are cleared when the power is turned off.

NS cannot react to an unexpected power fall out, but there is a possibility

to store values before the power is turned OFF.

You can save a copy of PT memory \$W by saving the contents of this memory as a file on a compact flash card. Then removes this card.

As it is a file reading/writing operation to a compact flash card, it cannot be done frequently. In addition, you cannot save a copy of the PT memory \$B.

#### E.g. Manually save the PT memory \$W contents.

- Create a command button
- Set function selection to No processing
- Edit macro (touch ON)

WRITECF(\$W16384,16384,"PTMEM.DAT",0);

- E.g. Recover PT memory \$W contents from saved file when PT is started up.
	- Edit macro when project is started up READCF(\$W16384,16384,"PTMEM.DAT",0);

## **Revision History**

A manual revision code appears as a suffix to the catalog number on the cover of the manual.

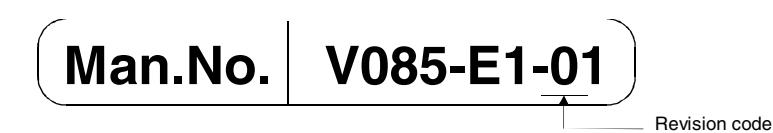

The following table outlines the changes made to the manual during each revision. Page numbers refer to the previous version.

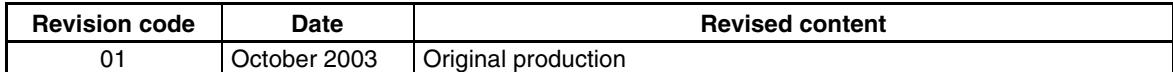

## **Terms and Conditions of Sale**

- Offer; Acceptance. These terms and conditions (these "Terms") are deemed part of all quotes, agreements, purchase orders, acknowledgments, price lists, catalogs, manuals, brochures and other documents, whether electronic or in writing, relating to the sale of products or services (collectively, the "Products") by Omron Electronics LLC and its subsidiary companies ("Omron"). Omron<br>objects to any terms or conditions proposed in Buyer's purchase order or other<br>documents which are inconsistent with, or in addition to, these Terms.<br>P
- on any unshipped portions of outstanding orders. Payments for Products are due net 30 days unless otherwise stated in the invoice.
- 3. <u>Discounts,</u> Cash discounts, if any, will apply only on the net amount of invoices<br>sent to Buyer after deducting transportation charges, taxes and duties, and<br>be allowed only if (i) the invoice is paid according to Omro
- and (ii) Buyer has no past due amounts.<br>4. Interest. Omron, at its option, may charge Buyer 1-1/2% interest per month or<br>the maximum legal rate, whichever is less, on any balance not paid within the stated terms.
- 
- 5. <u>Orders</u>. Omron will accept no order less than \$200 net billing.<br>6. <u>Governmental Approvals.</u> Buyer shall be responsible for, and shall bear all costs involved in, obtaining any government approvals required for the impor-tation or sale of the Products.
- 7. Taxes. All taxes, duties and other governmental charges (other than general real property and income taxes), including any interest or penalties thereon, imposed directly or indirectly on Omron or required to be collected directly or indirectly by Omron for the manufacture, production, sale, delivery, importa-tion, consumption or use of the Products sold hereunder (including customs duties and sales, excise, use, turnover and license taxes) shall be charged to and remitted by Buyer to Omron.
- Financial. If the financial position of Buyer at any time becomes unsatisfactory to Omron, Omron reserves the right to stop shipments or require satisfactory security or payment in advance. If Buyer fails to make payment or otherwise comply with these Terms or any related agreement, Omron may (without liabil-ity and in addition to other remedies) cancel any unshipped portion of Products sold hereunder and stop any Products in transit until Buyer pays all amounts, including amounts payable hereunder, whether or not then due, which are owing to it by Buyer. Buyer shall in any event remain liable for all unpaid accounts.
- 9. Cancellation; Etc. Orders are not subject to rescheduling or cancellation unless Buyer indemnifies Omron against all related costs or expenses.
- 10. Force Majeure. Omron shall not be liable for any delay or failure in delivery<br>resulting from causes beyond its control, including earthquakes, fires, floods,<br>strikes or other labor disputes, shortage of labor or materi
- machinery, acts of sabotage, riots, delay in or lack of transportation or the<br>requirements of any government authority.<br>11. Shipping: Delivery, Unless otherwise expressly agreed in writing by Omron:<br>a. Shipments shall be b
	- b. Such carrier shall act as the agent of Buyer and delivery to such carrier shall
- constitute delivery to Buyer;<br>c. All sales and shipping in the FOB shipping point (unless other and shippent of Products shall be FOB shipping point title and risk of loss shall<br>pass from Omron to Buyer; provided that Omro
	-
	-
- Products occurring before delivery to the carrier must be presented in writing<br>to Omron within 30 days of receipt of shipment and include the original trans-<br>portation bill signed by the carrier noting that the carrier rec
- 13. Warranties. (a) Exclusive Warranty. Omron's exclusive warranty is that the Products will be free from defects in materials and workmanship for a period of<br>twelve months from the date of sale by Omron (or such other period expressed<br>in writing by Omron). Omron disclaims all other warranties, expre

### **Certain Precautions on Specifications and Use**

- 1. Suitability of Use. Omron Companies shall not be responsible for conformity with any standards, codes or regulations which apply to the combination of the Product in the Buyer's application or use of the Product. At Buy itself is not sufficient for a complete determination of the suitability of the Prod-<br>uct in combination with the end product, machine, eyestem, or other application<br>or use. Buyer shall be solely responsible for determinin
	-

(ii) Use in consumer products or any use in significant quantities.<br>(iii) Energy control systems, combustion systems, railroad systems, aviation<br>systems, medical equipment, amusement machines, vehicles, safety equipment, and installations subject to separate industry or government regulations. (iv) Systems, machines and equipment that could present a risk to life or property. Please know and observe all prohibitions of use applicable to this Prod-

uct.<br>NEVER USE THE PRODUCT FOR AN APPLICATION INVOLVING SERIOUS<br>RISK TO LIFE OR PROPERTY OR IN LARGE QUANTITIES WITHOUT<br>ENSURING THAT THE SYSTEM AS A WHOLE HAS BEEN DESIGNED TO

ITY OR FITNESS FOR A PARTICULAR PURPOSE OF THE PRODUCTS. BUYER ACKNOWLEDGES THAT IT ALONE HAS DETERMINED THAT THE PRODUCTS WILL SUITABLY MEET THE REQUIREMENTS OF THEIR INTENDED USE. Omron further disclaims all warranties and responsibility of any type for claims or expenses based on infringement by the Products or oth-<br>erwise of any intellectual property right. (c) <u>Buyer Remedy</u>. Omron's sole obli-<br>gation hereunder shall be, at Omron's election, to (i) replace Product, or (iii) repay or credit Buyer an amount equal to the purchase price of<br>the non-complying Product; provided that in no event shall Omron be responsi-<br>ble for warranty, repair, indemnity or any other claims or expe erly handled, stored, installed and maintained and not subject to contamination, abuse, misuse or inappropriate modification. Return of any Products by<br>Buyer must be approved in writing by Omron before shipment. Omron Compa-<br>nies shall not be liable for the suitability or unsuitability or the res use of Products in combination with any electrical or electronic components, circuits, system assemblies or any other materials or substances or environments. Any advice, recommendations or information given orally or in writing, are not to be construed as an amendment or addition to the above warranty. See http://www.omron247.com or contact your Omron representative for pub-<br>lished information

- Ished information.<br>14. Limitation on Liability: Etc. OMRON COMPANIES SHALL NOT BE LIABLE<br>
FOR SPECIAL, INDIRECT, INCIDENTAL, OR CONSEQUENTIAL DAMAGES,<br>
LOSS OF PROFITS OR PRODUCTION OR COMMERCIAL LOSS IN ANY<br>
WAY CONNECTED price of the Product on which liability is asserted.
- 15. Indemnities. Buyer shall indemnify and hold harmless Omron Companies and their employees from and against all liabilities, losses, claims, costs and expenses (including attorney's fees and expenses) related to any claim, inves-tigation, litigation or proceeding (whether or not Omron is a party) which arises or is alleged to arise from Buyer's acts or omissions under these Terms or in<br>any way with respect to the Products. Without limiting the foregoing, Buyer (at<br>its own expense) shall indemnify and hold harmless Omron and de tle any action brought against such Companies to the extent based on a claim that any Product made to Buyer specifications infringed intellectual property
- rights of another party.<br>16. Property: Confidentiality, Any intellectual property in the Products is the exclusive property of Omron Companies and Buyer shall not attempt to duplicate it in any way without the written perm charges to Buyer for engineering or tooling, all engineering and tooling shall<br>remain the exclusive property of Omron. All information and materials supplied<br>by Omron to Buyer relating to the Products are confidential and prevent disclosure to any third party.<br> **Export Controls.** Buyer shall comply with all applicable laws, regulations and<br> **Export Controls.** Buyer shall comply with all applicable laws, regulations and
- 
- 17. **Export Controls.** Buyer shall comply with all applicable laws, regulations and licenses regarding (i) export of products or information; (iii) sale of products to "forbidden" or other proscribed persons; and (ii) dis ples). (d) <u>Amendment</u>. These Terms constitute the entire agreement between<br>Buyer and Omron relating to the Products, and no provision may be changed<br>or waived unless in writing signed by the parties. (e) <u>Severability</u>. I against the amount owing in respect of this invoice. (g) <u>Definitions</u>. As used<br>herein, "<u>including</u>" means "including without limitation"; and "<u>Omron Compa</u>-<br><u>nies</u>" (or similar words) mean Omron Corporation and any dire subsidiary or affiliate thereof.

ADDRESS THE RISKS, AND THAT THE OMRON'S PRODUCT IS PROP-

- 
- ERLY RATED AND INSTALLED FOR THE INTENDED USE WITHIN THE<br>OVERALL EQUIPMENT OR SYSTEM.<br>2. Programmable Products, Omron Companies shall not be responsible for the<br>user's programming of a programmable Product, or any conseque ments. Actual performance is subject to the Omron's Warranty and Limitations
- of Liability. 4. Change in Specifications. Product specifications and accessories may be changed at any time based on improvements and other reasons. It is our practice to change part numbers when published ratings or features are changed,<br>or when significant construction changes are made. However, some specifica-<br>tions of the Product may be changed without any notice. When in doubt, to confirm actual specifications of purchased Product.
- 5. Errors and Omissions. Information presented by Omron Companies has been checked and is believed to be accurate; however, no responsibility is assumed for clerical, typographical or proofreading errors or omissions.

# **OMRON**

#### Automation...simple...powerful.

#### **OMRON ELECTRONICS LLC • THE AMERICAS HEADQUARTERS**

Schaumburg, IL USA • 847.843.7900 • 800.556.6766 • www.omron247.com

#### **OMRON CANADA, INC. • HEAD OFFICE**

Toronto, ON, Canada • 416.286.6465 • 866.986.6766 • www.omron.ca

#### **OMRON ELETRÔNICA DO BRASIL LTDA • HEAD OFFICE**

São Paulo, SP, Brasil • 55.11.2101.6300 • www.omron.com.br

#### **OMRON ELECTRONICS MEXICO SA DE CV • HEAD OFFICE**

Apodaca, N.L. • 52.811.156.99.10 • mela@omron.com

V085-E1-01 4/04

Note: Specifications are subject to change.  $\circ$  2008 Omron Electronics LLC Printed in U.S.A.

#### **OMRON ARGENTINA • SALES OFFICE**

Cono Sur • 54.11.4787.1129

#### **OMRON CHILE • SALES OFFICE**

Santiago 56.2206.4592

#### **OTHER OMRON LATIN AMERICA SALES**

56.2206.4592